### aludu CISCO.

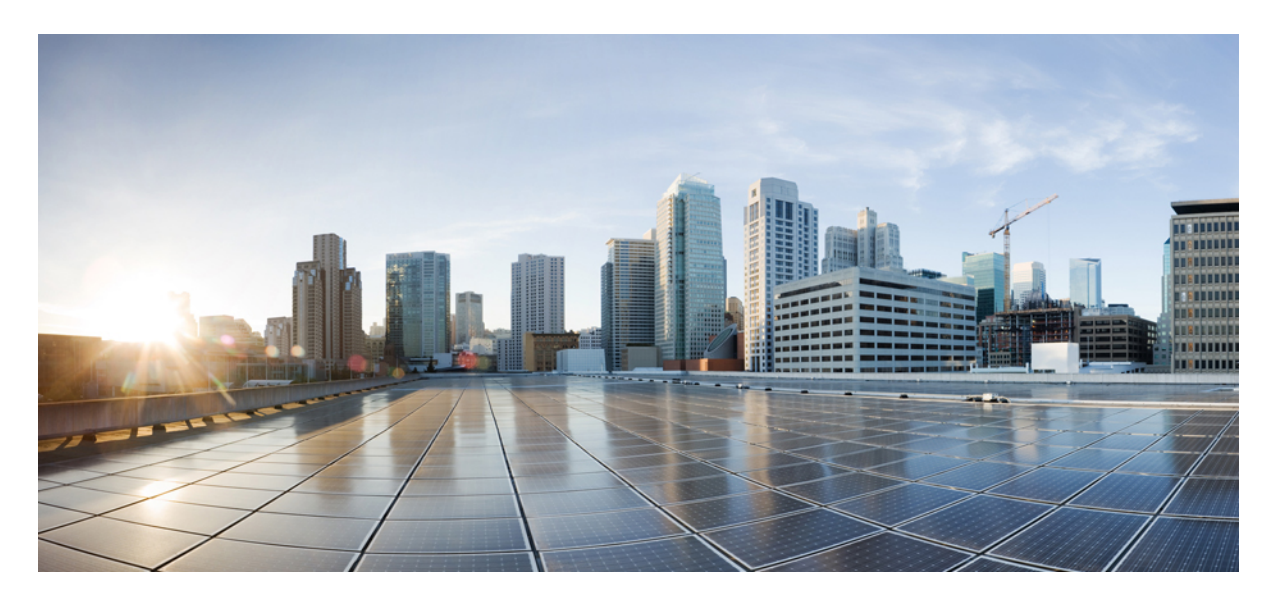

### **Cisco Evolved Programmable Network Manager 4.1** インストール ガイド

初版:2020 年 7 月 31 日

### シスコシステムズ合同会社

〒107-6227 東京都港区赤坂9-7-1 ミッドタウン・タワー http://www.cisco.com/jp お問い合わせ先:シスコ コンタクトセンター 0120-092-255 (フリーコール、携帯・PHS含む) 電話受付時間:平日 10:00~12:00、13:00~17:00 http://www.cisco.com/jp/go/contactcenter/

【注意】シスコ製品をご使用になる前に、安全上の注意( **www.cisco.com/jp/go/safety\_warning/** )をご確認ください。本書は、米国シスコ発行ド キュメントの参考和訳です。リンク情報につきましては、日本語版掲載時点で、英語版にアップデートがあり、リンク先のページが移動**/**変更され ている場合がありますことをご了承ください。あくまでも参考和訳となりますので、正式な内容については米国サイトのドキュメントを参照くだ さい。また、契約等の記述については、弊社販売パートナー、または、弊社担当者にご確認ください。

THE SPECIFICATIONS AND INFORMATION REGARDING THE PRODUCTS IN THIS MANUAL ARE SUBJECT TO CHANGE WITHOUT NOTICE. ALL STATEMENTS, INFORMATION, AND RECOMMENDATIONS IN THIS MANUAL ARE BELIEVED TO BE ACCURATE BUT ARE PRESENTED WITHOUT WARRANTY OF ANY KIND, EXPRESS OR IMPLIED. USERS MUST TAKE FULL RESPONSIBILITY FOR THEIR APPLICATION OF ANY PRODUCTS.

THE SOFTWARE LICENSE AND LIMITED WARRANTY FOR THE ACCOMPANYING PRODUCT ARE SET FORTH IN THE INFORMATION PACKET THAT SHIPPED WITH THE PRODUCT AND ARE INCORPORATED HEREIN BY THIS REFERENCE. IF YOU ARE UNABLE TO LOCATE THE SOFTWARE LICENSE OR LIMITED WARRANTY, CONTACT YOUR CISCO REPRESENTATIVE FOR A COPY.

The Cisco implementation of TCP header compression is an adaptation of a program developed by the University of California, Berkeley (UCB) as part of UCB's public domain version of the UNIX operating system. All rights reserved. Copyright © 1981, Regents of the University of California.

NOTWITHSTANDING ANY OTHER WARRANTY HEREIN, ALL DOCUMENT FILES AND SOFTWARE OF THESE SUPPLIERS ARE PROVIDED "AS IS" WITH ALL FAULTS. CISCO AND THE ABOVE-NAMED SUPPLIERS DISCLAIM ALL WARRANTIES, EXPRESSED OR IMPLIED, INCLUDING, WITHOUT LIMITATION, THOSE OF MERCHANTABILITY, FITNESS FOR A PARTICULAR PURPOSE AND NONINFRINGEMENT OR ARISING FROM A COURSE OF DEALING, USAGE, OR TRADE PRACTICE.

IN NO EVENT SHALL CISCO OR ITS SUPPLIERS BE LIABLE FOR ANY INDIRECT, SPECIAL, CONSEQUENTIAL, OR INCIDENTAL DAMAGES, INCLUDING, WITHOUT LIMITATION, LOST PROFITS OR LOSS OR DAMAGE TO DATA ARISING OUT OF THE USE OR INABILITY TO USE THIS MANUAL, EVEN IF CISCO OR ITS SUPPLIERS HAVE BEEN ADVISED OF THE POSSIBILITY OF SUCH DAMAGES.

Any Internet Protocol (IP) addresses and phone numbers used in this document are not intended to be actual addresses and phone numbers. Any examples, command display output, network topology diagrams, and other figures included in the document are shown for illustrative purposes only. Any use of actual IP addresses or phone numbers in illustrative content is unintentional and coincidental.

All printed copies and duplicate soft copies of this document are considered uncontrolled. See the current online version for the latest version.

Cisco has more than 200 offices worldwide. Addresses and phone numbers are listed on the Cisco website at www.cisco.com/go/offices.

Cisco and the Cisco logo are trademarks or registered trademarks of Cisco and/or its affiliates in the U.S. and other countries. To view a list of Cisco trademarks, go to this URL: <https://www.cisco.com/c/en/us/about/legal/trademarks.html>. Third-party trademarks mentioned are the property of their respective owners. The use of the word partner does not imply a partnership relationship between Cisco and any other company. (1721R)

© 2020 Cisco Systems, Inc. All rights reserved.

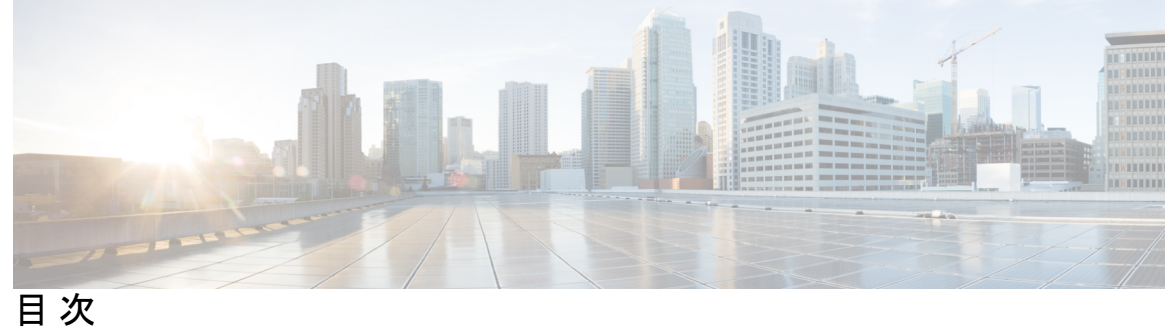

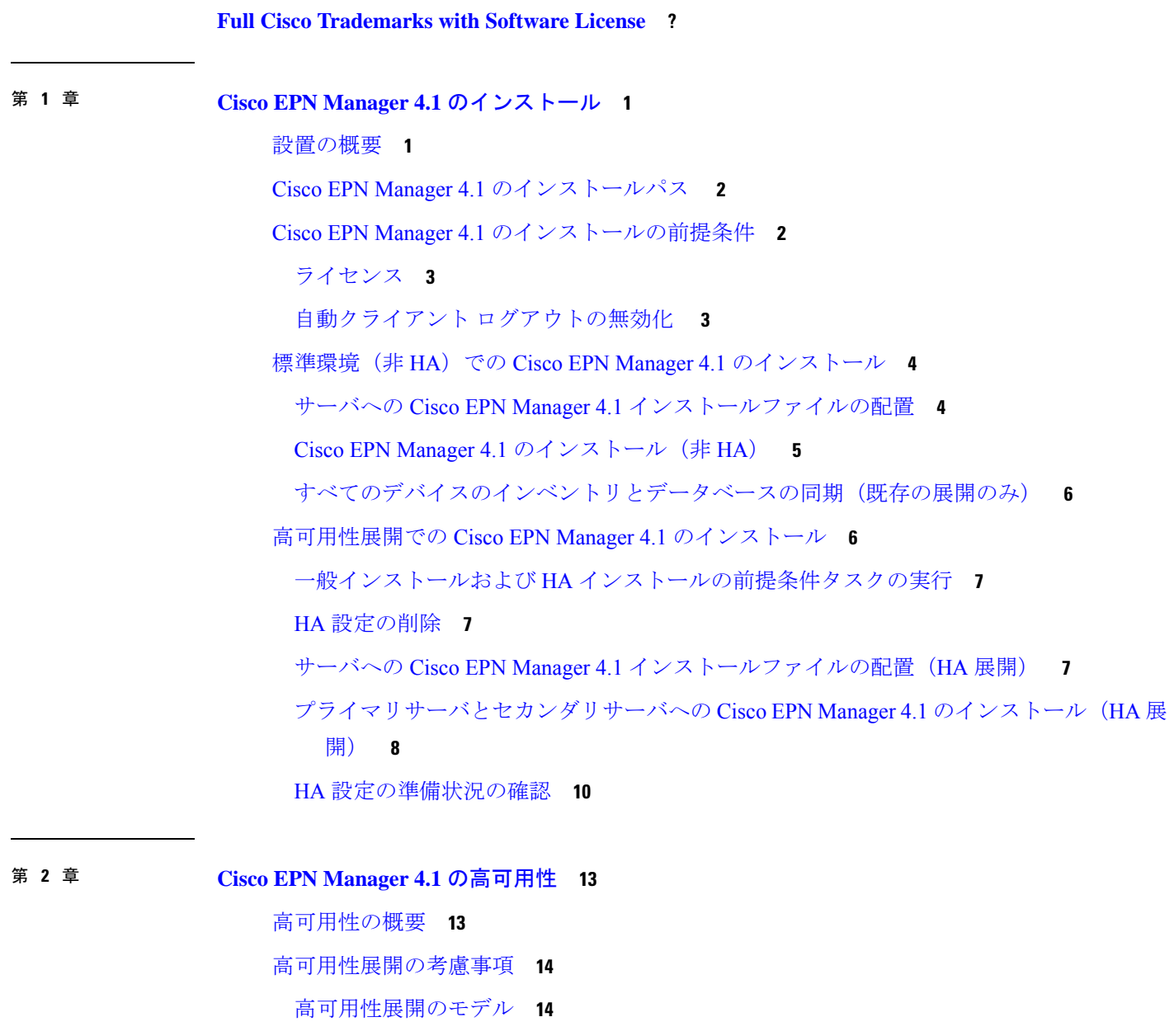

[高可用性の制限について](#page-18-0) **15** [仮想アドレスを使用できるかどうかの検討](#page-19-0) **16**

第 **3** 章 **Cisco EPN Manager 4.1** [へのアップグレード](#page-20-0) **17** [有効なアップグレード](#page-20-1) パス **17** Cisco EPN Manager 4.1 [へのアップグレード\(非](#page-21-0) HA) **18** バックアップ/[復元アップグレード\(非](#page-21-1) HA) **18** Cisco EPN Manager 4.1 [へのアップグレード\(高可用性\)](#page-22-0) **19** バックアップ/[復元アップグレード\(高可用性\)](#page-22-1) **19** [アップグレード後のタスク](#page-24-0) **21**

第 **4** 章 [インストール関連の補足情報と手順](#page-26-0) **23**

[復旧モードでの起動](#page-26-1) **23** Cisco EPN Manager Web GUI [へのログイン](#page-26-2) **23** [サポートされるタイム](#page-27-0) ゾーン **24**

<span id="page-4-0"></span>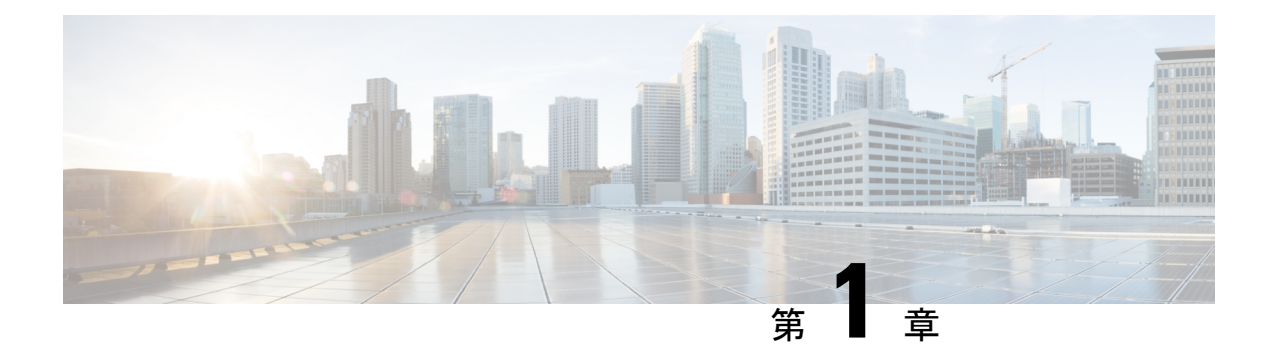

# **Cisco EPN Manager 4.1** のインストール

この章では、Cisco EPN Manager 4.1 のインストールを計画し、インストールに必要なすべての 前提条件を満たしていることを確認するために必要な情報を示します。また、高可用性を持た ない標準的な環境にCisco EPN Manager 4.1をインストールする手順についても説明します。高 可用性については、Cisco EPN Manager 4.1 [の高可用性](#page-16-2) (13 ページ)を参照してください。

- [設置の概要](#page-4-1) (1 ページ)
- Cisco EPN Manager 4.1 [のインストールパス](#page-5-0) (2ページ)
- Cisco EPN Manager 4.1 [のインストールの前提条件](#page-5-1) (2ページ)
- •標準環境 (非 HA) での Cisco EPN Manager 4.1 [のインストール](#page-7-0) (4ページ)
- [高可用性展開での](#page-9-1) Cisco EPN Manager 4.1 のインストール (6ページ)

## <span id="page-4-1"></span>設置の概要

Cisco EPN Manager 4.1 は、次の手順に従って新規インストールとしてインストールできます。

**1.** Cisco EPN Manager 4.0 は、仮想マシンまたはベアメタルサーバのいずれかにインストール します。

Cisco EPN Manager 4.0 [インストールガイド](https://www.cisco.com/c/en/us/td/docs/net_mgmt/epn_manager/4_0_0/install_guide/bk_CiscoEvolvedProgrammableNetworkManager_4_0_0_InstallationGuide.html) [英語] を参照してください。

**2.** このガイドの手順の説明に従って、Cisco EPN Manager 4.1 UBF をインストールします。

次のトピックでは、標準展開および高可用性展開で Cisco EPN Manager 4.1 UBF をインストー ルするための情報と手順について説明します。

- Cisco EPN Manager 4.1 [のインストールパス](#page-5-0) (2 ページ)
- Cisco EPN Manager 4.1 [のインストールの前提条件](#page-5-1) (2ページ)
- Cisco EPN Manager 4.1 のインストール (非 HA) (5ページ)
- [プライマリサーバとセカンダリサーバへの](#page-11-0) Cisco EPN Manager 4.1 のインストール (HA 展 開) (8 [ページ\)](#page-11-0)

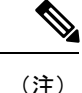

インストール手順を開始する前に、インストールに関する重要な情報や問題について[リリース](https://www.cisco.com/c/en/us/support/cloud-systems-management/evolved-programmable-network-epn-manager/products-release-notes-list.html) [ノート](https://www.cisco.com/c/en/us/support/cloud-systems-management/evolved-programmable-network-epn-manager/products-release-notes-list.html)を確認してください。

## <span id="page-5-0"></span>**Cisco EPN Manager 4.1** のインストールパス

次の表に、以前のバージョンからCisco EPN Manager 3.1へのインストールに有効なパスを示し ます。

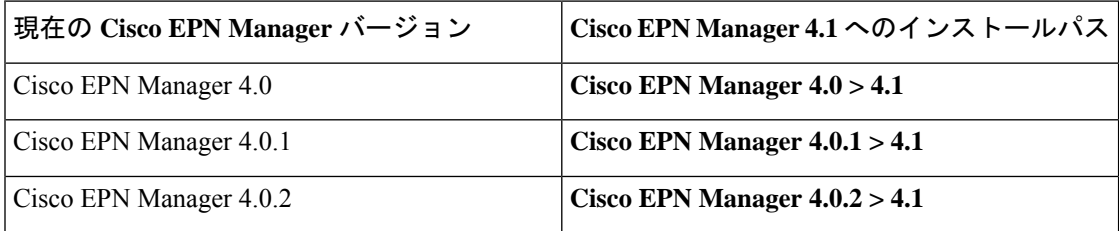

Cisco EPN Manager バージョンのインストールの前提条件と手順については、関連する[インス](https://www.cisco.com/c/en/us/support/cloud-systems-management/evolved-programmable-network-epn-manager/products-installation-guides-list.html) [トール](https://www.cisco.com/c/en/us/support/cloud-systems-management/evolved-programmable-network-epn-manager/products-installation-guides-list.html) ガイドを参照してください。

ポイント パッチのインストール手順については、cisco.com [のソフトウェア](https://software.cisco.com/download/navigator.html?mdfid=286283248&selMode=null) ダウンロード サイ [ト](https://software.cisco.com/download/navigator.html?mdfid=286283248&selMode=null)のパッチ ファイルに付属の readme ファイルを参照してください。

## <span id="page-5-1"></span>**Cisco EPN Manager 4.1** のインストールの前提条件

(注)

Cisco EPN Manager 4.1 のインストールは、Cisco EPN Manager 4.0 OVA/ISO のインストールと、 それに続く Cisco EPN Manager 4.1 UBF のインストールで構成されます。

Cisco EPN Manager 4.1 をインストールする前に、次のタスクを実行する必要があります。

• Cisco EPN Manager 4.0 を仮想マシンまたはベアメタルサーバのいずれかにインストールし ていることを確認します。

Cisco EPN Manager 4.0 [インストールガイド](https://www.cisco.com/c/en/us/td/docs/net_mgmt/epn_manager/3_0/install_guide/bk_CiscoEvolvedProgrammableNetworkManager_3_0_https://www.cisco.com/c/en/us/td/docs/net_mgmt/epn_manager/4_0_0/install_guide/bk_CiscoEvolvedProgrammableNetworkManager_4_0_0_InstallationGuide.html) [英語] を参照してください。

- [ライセンス](#page-6-0) (3 ページ)
- 自動クライアント [ログアウトの無効化](#page-6-1)

### <span id="page-6-0"></span>ライセンス

Cisco EPN Manager には、初回インストールで自動的にアクティブ化される 90 日間の試用ライ センスが含まれています。試用期間を超えてアプリケーションを使用するには、次に示すよう に、実稼働環境と実稼働以外の環境の両方に必要な Cisco EPN Manager ライセンスを取得して インストールする必要があります。

実稼働環境の場合:

- 基本ライセンス(必須)
- •スタンバイライセンス (オプション): 冗長性構成で構成された2台のCisco EPN Manager サーバを使用して高可用性展開を行う場合は、このライセンスを取得します。
- Cisco EPN Manager が管理するデバイスのタイプと対応する数の管理用ライセンス。

実稼働以外の環境(ラボ検証環境や開発環境など)については、Cisco EPN Manager のラボ イ ンストールごとに Cisco EPN Manager ラボ ライセンスを取得してインストールしてください。 ラボ ライセンスは、冗長性(HA)、無制限の管理範囲を含むすべての Cisco EPN Manager の オプションを対象としています。

ライセンスのコピーは作成しないでください。

CiscoEPNManagerライセンスを購入するには、最寄りの営業担当者にお問い合わせください。

Cisco EPN Manager で使用できるライセンスのタイプの詳細については、『Cisco [Evolved](https://www.cisco.com/c/en/us/support/cloud-systems-management/evolved-programmable-network-epn-manager/products-user-guide-list.html) [Programmable](https://www.cisco.com/c/en/us/support/cloud-systems-management/evolved-programmable-network-epn-manager/products-user-guide-list.html) Network Manager User and Administrator Guide』のライセンスの表示と管理に関す る情報を参照してください。

### <span id="page-6-1"></span>自動クライアント ログアウトの無効化

一定期間クライアントがアクティブでない場合、自動的にログアウトされることがあります。 インストール中にログアウトしないようにするには、次のように、システム設定でアイドル ユーザの自動ログアウトを無効にすることを推奨します。

- ステップ **1 [Administration]** > **[Settings]** > **[System Settings]** > **[Server]** の順に移動します。
- ステップ **2** [Global Idle Timeout] セクションで、[Logout all idle users] チェックボックスをオフにします。
- ステップ **3** システム設定への変更を保存するように促すメッセージが表示されたら、[OK] をクリックします。
- ステップ **4** [Save] をクリックします。
- ステップ **5** WebGUIウィンドウの右上にある歯車のアイコンをクリックし、[MyPreferences]をクリックします。[ユー ザアイドルタイムアウト(UserIdle Timeout)]で、[アイドルユーザをログアウトする(Logout idle user)] チェックボックスをオフにします。
- ステップ6 [保存 (Save) ] をクリックします。
- ステップ7 Cisco EPN Manager からログアウトして、ログインし直します。

## <span id="page-7-0"></span>標準環境(非 **HA**)での **Cisco EPN Manager 4.1** のインス トール

標準環境(非高可用性)でCisco EPN Manager 4.1をインストールするには、次の手順に従いま す。

- **1.** 「Cisco EPN Manager 4.1 [のインストールの前提条件」](#page-5-1)のタスクを実行していることを確認 します。
- **2.** サーバへの Cisco EPN Manager 4.1 [インストールファイルの配置](#page-7-1)。
- **3.** Cisco EPN Manager 4.1 のインストール (非 HA)。
- **4.** すべてのデバイスのインベントリ収集を実行して、データベースと同期させます。「[すべ](#page-9-0) [てのデバイスのインベントリとデータベースの同期\(既存の展開のみ\)」](#page-9-0)を参照してくだ さい。

外部の認証および承認を使用している場合は、インストール後に、最新のアップデートを取得 するために、ユーザ タスク情報を AAA サーバにエクスポートする必要があります。詳細につ いては、Cisco Evolved Programmable Network Manager [ユーザおよび管理者ガイド](https://www.cisco.com/c/en/us/support/cloud-systems-management/evolved-programmable-network-epn-manager/products-user-guide-list.html) [英語] 参照し てください。

### <span id="page-7-1"></span>サーバへの **Cisco EPN Manager 4.1** インストールファイルの配置

この手順では、ubf インストールファイルをローカルマシンにダウンロードし、ローカルマシ ンから Cisco EPN Manager サーバにアップロードする方法を説明します。

(注) インストールファイルをダウンロードするには、Cisco.com のアカウントが必要です。

- ステップ **1** 「Cisco EPN Manager 4.1 [のインストールの前提条件」](#page-5-1)のタスクを実行していることを確認します。
- ステップ **2** 必要な ubf ファイルをローカル マシンにダウンロードします。
	- **1.** Cisco.com [のソフトウェア](https://software.cisco.com/download/navigator.html?mdfid=286283248&selMode=null) ダウンロード サイトに移動します。
	- **2.** Cisco EPN Manager マイナーリリースファイル(cepn4.1-buildXXX.ubf 形式)を見つけます。
	- **3.** ローカル マシンにファイルをダウンロードします。
- ステップ **3** ファイルがローカルサーバにダウンロードされたら、チェックサム(MD5)と Cisco.com で入手可能な チェックサムを比較します。
- ステップ **4** Cisco EPN Manager Web GUI に管理者権限を持つユーザとしてログインします。
- ステップ **5** ローカルマシンから Cisco EPN Manager サーバに ubf ファイルをアップロードします。

。

- **1.** 左側のサイドバーメニューから、[Administration] > [Software Update] を選択します。
- **2.** ページ上部の青色の [Upload] リンクをクリックします。
- **3.** [Upload Update] ダイアログボックスで、[Browse] をクリックして、ダウンロードしたファイルに移動 します。
- **4.** [OK] をクリックしてファイルをサーバにアップロードします。

Cisco EPN Manager 4.1 が正常にアップロードされると、[Files] タブの下にソフトウェアが表示されます。

### <span id="page-8-0"></span>**Cisco EPN Manager 4.1** のインストール(非 **HA**)

標準環境(非高可用性)にCisco EPN Manager 4.1をインストールするには、次の手順に従いま す。

- ステップ **1** 左側のサイドバーから、**[Administration]** > **[Software Update]** を選択します。
- ステップ **2** [Software Update] ページの EPN Manager 4.1 に関連付けられている [Install] ボタンをクリックします。
- ステップ **3** インストールを続行するには、確認メッセージのポップアップ ウィンドウで [はい(Yes)] をクリックし ます。
	- (注) インストールが完了すると、サーバが再起動します。
- ステップ **4** 既存のファイルを上書きするかどうかを確認するメッセージが表示された場合は、[Yes] をクリックしま す。

インストールが成功すると、ステータスが[インストール済み(Installed)]に変わります。CiscoEPNManager が自動的に再起動し、Cisco EPN Manager の Web GUI にしばらくアクセスできなくなります。

- ステップ **5** Cisco EPN Manager サービスのステータスを確認します。
	- **1.** Cisco EPN Manager サーバとの SSH セッションを開始し、Cisco EPN Manager CLI 管理者ユーザとして ログインします。
	- **2.** ncs status コマンドを実行して、少なくともヘルスモニタ、データベース、NMS、SAM デーモン、DA デーモン、コンプライアンスエンジンのサービスが稼働していることを確認します。最適なCiscoEPN Manager機能を使用するには、すべてのサービスが稼働している必要があることに注意してください。
- ステップ **6** Cisco EPN Manager の Web GUI にアクセスできる場合は、ログインして、[Software Update] ページで Cisco EPN Manager マイナーリリースのステータスが [Installed] になっていることを確認します。
	- **1.** 左側のサイドバーから、**[**管理(**Administration**)**]** > **[**ソフトウェアアップデート(**Software Update**)**]** を選択します。

**2.** [Cisco EPN Manager Minor Release] が Updates] タブの下に [Installed] として表示されていることを確認 します。また、ubfファイル(cepnm4.1-buildXXX.ubfの形式)が[Files]タブに表示されていて、[In Use] ステータスが [Yes] になっていることを確認します。

#### 次のタスク

Cisco EPN Manager マイナーリリースをインストールすると Cisco EPN Manager が再起動される ため、同期クロック操作でのサービスの再起動は無視できます。 (注)

## <span id="page-9-0"></span>すべてのデバイスのインベントリとデータベースの同期(既存の展開 のみ)

以前のバージョンの Cisco EPN Manager をすでに使用している場合(つまり、新規インストー ルではない場合)、デバイスで同期操作を実行する必要があります。同期操作では、デバイス の物理インベントリと論理インベントリを収集し、その情報をデータベースに保存するように Cisco EPN Manager に指示します。

- ステップ **1 [Monitor]** > **[Network Devices]** を選択します。
- <span id="page-9-1"></span>ステップ **2** すべてのデバイスを選択し、[同期(Sync)] をクリックします。

## 高可用性展開での **Cisco EPN Manager 4.1** のインストール

HA 環境で Cisco EPN Manager 4.1 をインストールするには、次の手順に従います。

- **1.** 一般インストールおよび HA [インストールの前提条件タスクの実行](#page-10-0)。
- **2.** HA [設定の削除。](#page-10-1)
- 3. サーバへの Cisco EPN Manager 4.1 インストールファイルの配置 (HA 展開)。
- **4.** [プライマリサーバとセカンダリサーバへの](#page-11-0) Cisco EPN Manager 4.1 のインストール(HA 展 [開\)](#page-11-0)。
- **5.** [すべてのデバイスのインベントリとデータベースの同期\(既存の展開のみ\)](#page-9-0)。

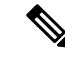

外部の認証および承認を使用している場合は、インストール後に、最新のアップデートを取得 するために、ユーザ タスク情報を AAA サーバにエクスポートする必要があります。 (注)

### <span id="page-10-0"></span>一般インストールおよび **HA** インストールの前提条件タスクの実行

HA のインストールを開始する前に、次の手順を実行します。

**1.** プライマリサーバとセカンダリサーバの両方で「Cisco EPN Manager 4.1 [のインストールの](#page-5-1) [前提条件](#page-5-1)」のタスクを実行します。

### <span id="page-10-1"></span>**HA** 設定の削除

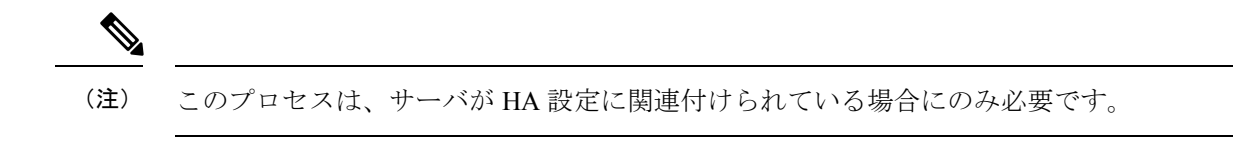

- ステップ **1** 「Cisco EPN Manager 4.1 [のインストールの前提条件](#page-5-1)」のタスクを実行していることを確認します。
- ステップ **2** プライマリサーバの Cisco EPN Manager Web GUI に管理者権限を持つユーザとしてログインします。
- ステップ **3** 左側のサイドバーから、**[**管理(**Administration**)**]** > **[**設定(**Settings**)**]** > **[**ハイ アベイラビリティ(**High Availability**)**]**の順に選択します。
- ステップ4 左側の [HA 設定(HA Configuration)] をクリックします。
- ステップ5 [削除 (Remove) 1をクリックします。
- <span id="page-10-2"></span>ステップ **6** 削除操作が完了したら、[設定モード(ConfigurationMode)]フィールドに[HAが設定されていません(HA Not Configured)] と表示されていることを確認します。

## サーバへの**Cisco EPN Manager 4.1**インストールファイルの配置(**HA**展 開)

#### はじめる前に

HA を有効にしたときに作成したパスワード(認証キー)があることを確認します。セカンダ リ サーバにパッチをインストールするときに必要です。

- ステップ **1** 「HA [設定の削除](#page-10-1)」の説明に従い、HA 設定を削除していることを確認します。
- ステップ **2** プライマリサーバで、Cisco EPN Manager 4.1 ubf ファイルをアップロードします。「[サーバへの](#page-7-1) Cisco EPN Manager 4.1 [インストールファイルの配置](#page-7-1)」の手順に従います。
- ステップ **3** CiscoEPNManager 4.1 ubfファイルをセカンダリサーバにアップロードします。(プライマリサーバにアッ プロードされてインストールされたものと同じファイルを使用します。)

**1.** ブラウザに次のURLを入力することにより、セカンダリサーバのHM Webページにログインします。

#### **https://***serverIP***:8082**

ここで、*serverIP* はセカンダリ サーバの IP アドレスまたはホスト名です。

- **1.** 認証キーを入力して、[ログイン(Login)] をクリックします。
- **2.** [ヘルス モニタ(Health Monitor)] ウィンドウの右上にある [ソフトウェア アップデート(Software Update) 1をクリックして、[セカンダリサーバのソフトウェアアップデート (Secondary Server Software Update)] ウィンドウを開きます。
- **3.** 認証キーを入力して、[ログイン(Login)] をクリックします。
- **4.** ウィンドウ タイトルの下にある [アップロード(Upload)] リンクをクリックし、ubf ファイルを参照 して、[OK] をクリックします。

ubf ファイルのアップロードが成功すると、[Files] タブの下にファイルが表示されます。

#### 次のタスク

[プライマリサーバとセカンダリサーバへの](#page-11-0) Cisco EPN Manager 4.1 のインストール (HA展開)。

## <span id="page-11-0"></span>プライマリサーバとセカンダリサーバへの **Cisco EPN Manager 4.1** のイ ンストール(**HA** 展開)

#### はじめる前に

- HA を有効にしたときに作成したパスワード(認証キー)があることを確認します。この パスワードは、セカンダリサーバで Cisco EPN Manager マイナーリリースファイルをイン ストールするために必要になります。
- 進行中のバックアップがないことを確認します。

これにより、フェールオーバー後にコンプライアンス サーバがセカンダリ サーバ上で起動し て稼働するようになります。

- ステップ **1** 「Cisco EPN Manager 4.1 [のインストール\(非](#page-8-0) HA)」の説明に従い、Cisco EPN Manager 4.1 をプライマリ サーバにインストールし、インストールの内容を確認します。インストール後に、プライマリサーバが自 動的に再起動し、Web GUI にしばらくアクセスできません。
- ステップ **2** プライマリサーバとセカンダリサーバの両方でハードウェアクロックとNTPクロックを同期し、各サーバ のクロックが相互に同期されていることを確認します。
	- Cisco EPN Manager マイナーリリースをインストールすると Cisco EPN Manager が再起動されるた め、同期クロック操作でのサービスの再起動は無視できます。 (注)
- ステップ **3** セカンダリサーバに Cisco EPN Manager 4.1 をインストールします。
	- 1. ブラウザに URL (https://serverIP:8082) を入力して、セカンダリサーバの HM Web ページにログイン します。

ここで、*serverIP* はセカンダリ サーバの IP アドレスまたはホスト名です。

**2.** 認証キーを入力して、[ログイン(Login)] をクリックします。

- **3.** [ヘルス モニタ(Health Monitor)] ウィンドウの右上にある [ソフトウェア アップデート(Software Update) | をクリックして、[セカンダリサーバのソフトウェアアップデート (Secondary Server Software Update)] ウィンドウを開きます。
- **4.** 認証キーを入力して、[ログイン(Login)] をクリックします。
- **5.** [Software Update] ページの Cisco EPN Manager マイナーリリースに関連付けられている [Install] ボタン をクリックします。
- **6.** インストールを続行するには、確認メッセージのポップアップ ウィンドウで [はい(Yes)] をクリッ クします。正常にインストールされると、ステータスが[インストール済み(Installed)]に変わり、セ カンダリ サーバが自動的に再起動します。

ステップ **4** セカンダリ サーバが再起動した後、セカンダリ サーバでインストールを確認します。

- **1.** セカンダリサーバで SSH セッションを開始して、Cisco EPN Manager CLI 管理者ユーザとしてログイン します。
- **2.** ncs status コマンドを実行して、少なくともヘルスモニタ、データベース、NMS、SAM デーモン、DA デーモン、コンプライアンスエンジンのサービスが稼働していることを確認します。最適なCiscoEPN Manager機能を使用するには、すべてのサービスが稼働している必要があることに注意してください。
- **3.** Web GUI にアクセスできたら、セカンダリ サーバの [HM Web] ページでインストールとバージョンを 確認します。ブラウザに次の URL を入力します。https://serverIP:8082

ここで、**serverIP** はセカンダリ サーバの IP アドレスまたはホスト名です。

- **4.** 認証キーを入力して、[Login] をクリックします。
- **5.** [ヘルス モニタ(Health Monitor)] ウィンドウの右上にある [ソフトウェア アップデート(Software Update) | をクリックして、[セカンダリ サーバのソフトウェア アップデート (Secondary Server Software Update)] ウィンドウを開きます。
- **6.** 認証キーを入力して、[ログイン(Login)] をクリックします。
- **7.** [Files] タブで、Cisco EPN Manager マイナーリリースファイル (cepnm4.1-buildXXX.ubf 形式) が表示さ れていて、[In Use] ステータスが [Yes] になっていることを確認します。

ステップ **5** 次のコマンドを実行して、すべてのサービスが起動していて実行されていることを確認します。

#### **ncs status**

- ステップ **6** プライマリ サーバで、高可用性を有効にし、プライマリ サーバの HA のステータスが [プライマリ アク ティブ(Primary Active)] であることを確認します。
	- **1.** 高可用性を有効にします。
		- **1.** Cisco EPN Manager Web GUI に管理者権限を持つユーザとしてログインします。
		- **2.** 左側のサイドバーメニューから、[Administration] > [Settings] > [High Availability] の順に選択しま す。
		- **3.** 左側の [HA Configuration] をクリックして、セカンダリサーバの IP アドレス、セカンダリサーバの 認証キー、および Cisco EPN Manager が HA のステータス変更通知を送信する電子メールアドレス を入力します。
		- **4.** HA セットアップで仮想 IP アドレッシングを使用している場合(プライマリ サーバとセカンダリ サーバが同じサブネットにある場合)は、[仮想 IP の有効化 (Enable Virtual IP) ] チェックボック スをオンにして、仮想 IP アドレスを入力します。
- **5.** 「HA[設定の準備状況の確認](#page-13-0)」で説明されているプロセスに従って、HAの準備状況を確認します。
- **6.** [保存(Save)] をクリックして、サーバが同期されるまで待ちます。
- **7.** 設定モードが [HA 対応(HA Enabled)] になっていることを確認します。
- **2.** プライマリ サーバの HA ステータスを確認します。
	- 1. 左側の [HA ステータス (HA Status) ] をクリックします。
	- **2.** [現在のステータス モード(Current State Mode)] に [プライマリ アクティブ(Primary Active)] と 表示されていることを確認します。
- **ステップ7** セカンダリ サーバの HA ステータスが [セカンダリ同期中(Secondary Syncing)] になっていることを確認 します。
	- **1.** ブラウザに URL(https://serverIP:8082)を入力して、セカンダリサーバの HM Web ページにログイン します。

ここで、**serverIP** はセカンダリ サーバの IP アドレスまたはホスト名です。

- **2.** 認証キーを入力して、[ログイン(Login)] をクリックします。
- **3.** 「現在のステータス モード (Current State Mode) 1が [セカンダリ同期中 (Secondary Syncing) ] (緑色の チェックマーク付き)になっていることを確認します。

### <span id="page-13-0"></span>**HA** 設定の準備状況の確認

HA 設定時に、HA に関連する他の環境パラメータ(システム仕様、ネットワーク構成、サー バ間の帯域幅など)によって HA 設定が決定されます。

15のチェックがシステムで実行され、エラーや障害なくHA設定が完了したことが確認されま す。準備状況の確認機能を実行すると、チェックリストの名前および対応するステータスが、 該当する場合は推奨事項とともに表示されます。

確認準備機能は HA 設定をブロックしません。一部のチェックに合格しない場合でも、HA を 設定できます。 (注)

HA 設定の準備状況を確認するには、次の手順に従います。

- ステップ **1** 管理者権限を持つユーザ ID とパスワードを使用して Cisco EPN Manager にログインします。
- ステップ **2** メニューから、**[**管理(**Administration**)**]** > **[**設定(**Settings**)**]** > **[**ハイアベイラビリティ(**High Availability**)**]** の順に選択します。Cisco EPN Manager によって HA ステータス ページが表示されます。
- ステップ3 [HA 設定 (HA Configuration) ] を選択します。
- ステップ **4** [セカンダリ サーバ(Secondary Server)] フィールドにセカンダリ サーバの IP アドレスを入力し、[認証 キー (Authentication Key) 1フィールドのセカンダリの認証キーを入力します。

ステップ5 [準備状況の確認 (Check Readiness) ] をクリックします。

ポップアップ ウィンドウが開き、システム仕様およびその他のパラメータが表示されます。画面には、 チェックリスト項目の名前、ステータス、影響、推奨事項の詳細が示されます。

その下に、準備状況の確認に使用されたチェックリストのテスト名と説明のリストが表示されます。

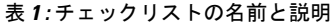

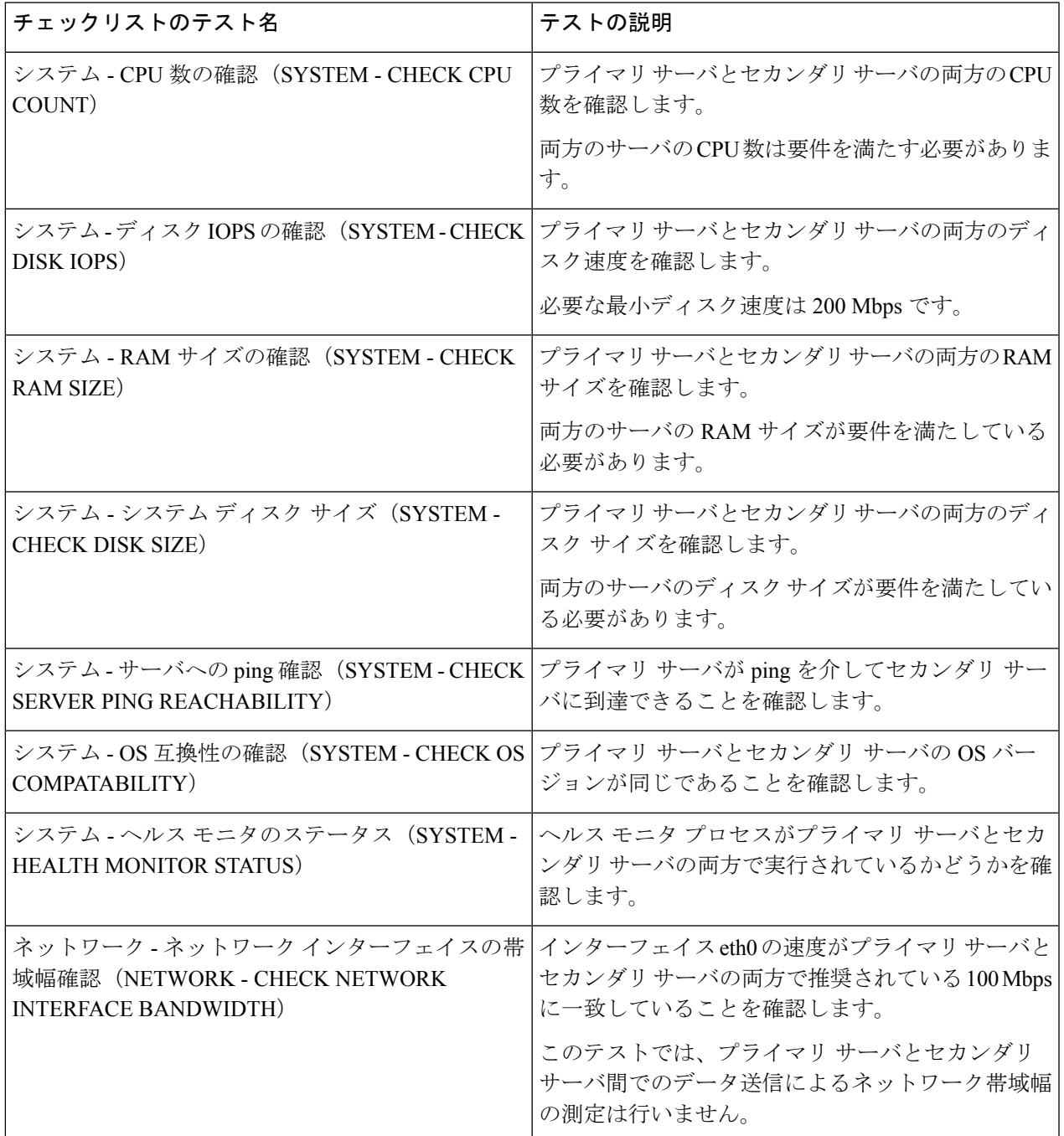

#### **Cisco Evolved Programmable Network Manager 4.1** インストールガイド

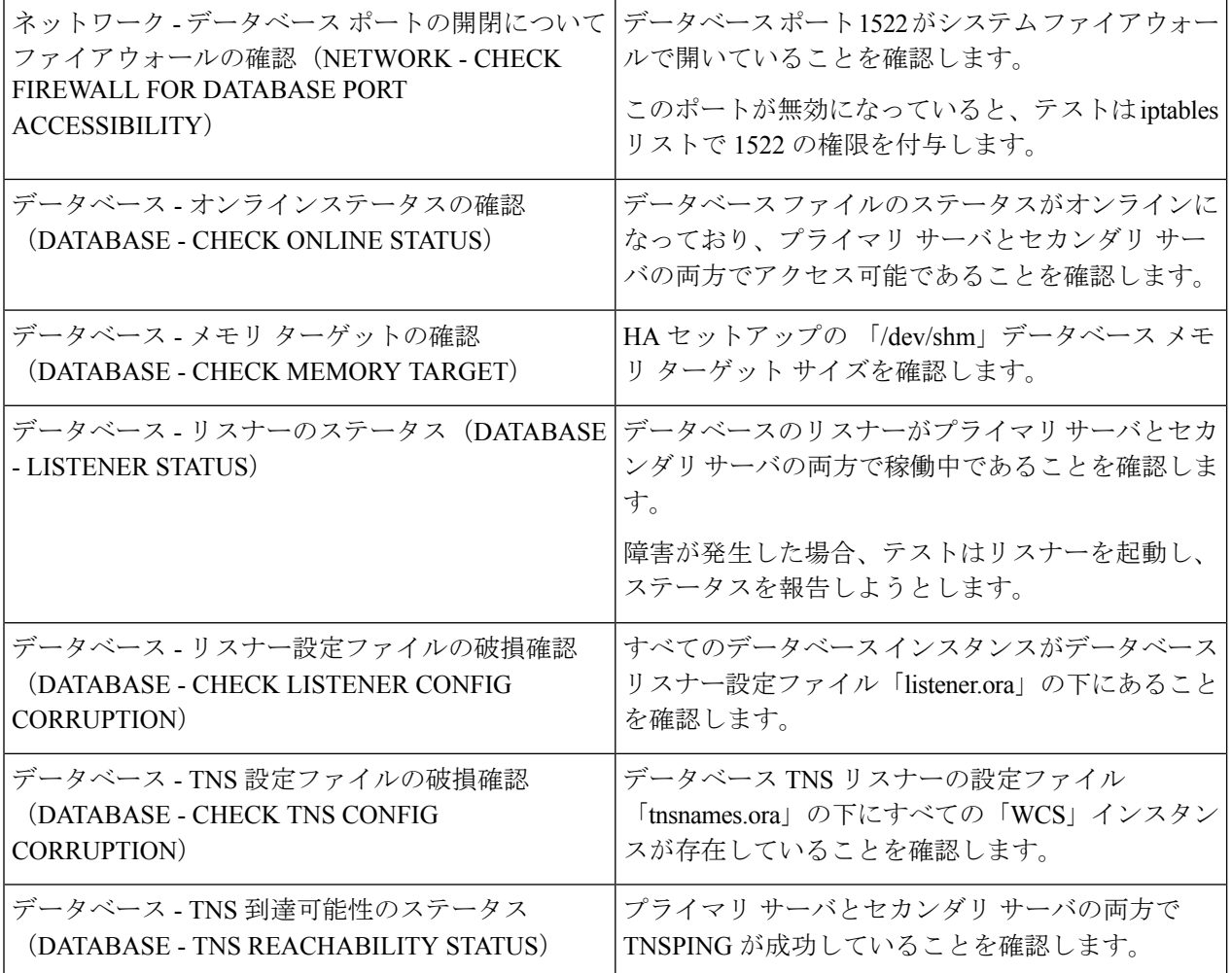

- ステップ **6** すべてのパラメータのチェックが完了したら、パラメータのステータスを確認し、[クリア(Clear)] をク リックしてウィンドウを閉じます。
	- 準備状況の確認中のフェールバック イベントとフェールオーバー イベントは、「アラームとイベ ント(Alarms and Events)] ページに転送されます。設定障害イベントは [アラームとイベント (Alarms and Events)] ページにはありません。 (注)

<span id="page-16-2"></span><span id="page-16-0"></span>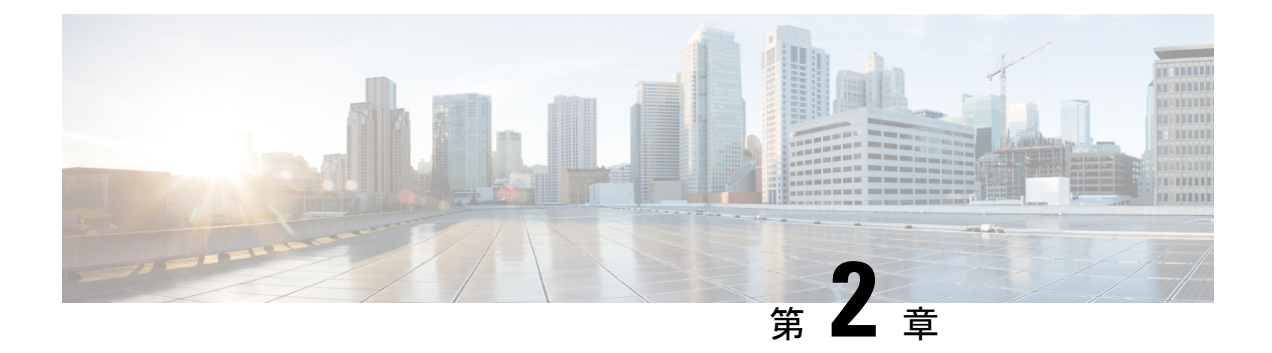

# **Cisco EPN Manager 4.1** の高可用性

この章では、高可用性環境における Cisco EPN Manager に関する情報を示します。

- [高可用性の概要](#page-16-1) (13 ページ)
- [高可用性展開の考慮事項](#page-17-0) (14 ページ)

## <span id="page-16-1"></span>高可用性の概要

Cisco EPN Manager 高可用性 (HA) システムは、障害発生時に継続的なシステム動作を確保し ます。HA では、リンクされて同期された Cisco EPN Manager サーバのペアを使用して、いず れかのサーバで発生する可能性のあるアプリケーション障害またはハードウェア障害による影 響を最小限に抑えるか、あるいは完全に排除します。

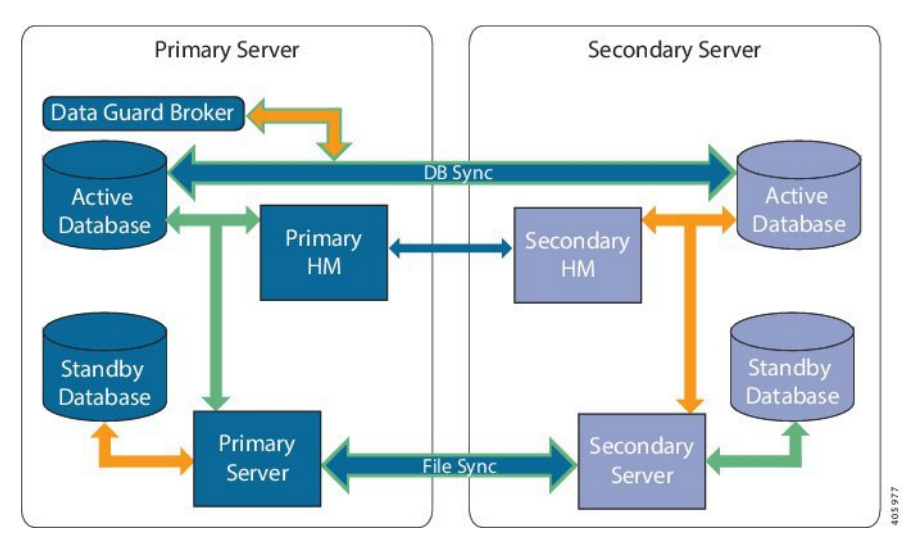

次の図に、高可用性展開の主なコンポーネントとプロセス フローを示します。

高可用性展開は、プライマリ サーバとセカンダリ サーバで構成され、両方のサーバ上にヘル スモニタ(HM)インスタンス(アプリケーションプロセスとして実行)が存在します。プラ イマリサーバに障害が発生すると(問題が発生したためか、または手動で停止させたため)、 プライマリ サーバへのアクセスを復元する間はセカンダリ サーバがネットワークの管理を引

き継ぎます。自動フェールオーバーするように展開を設定すると、プライマリサーバの障害発 生後 2 ~ 3 分以内にセカンダリ サーバがアクティブなロールを引き継ぎます。

プライマリ サーバに関する問題が解決し、サーバが実行状態になっても、スタンバイ モード のままとなり、アクティブなセカンダリ サーバとのデータの同期が開始されます。フェール バックがトリガーされると、プライマリサーバがアクティブなロールを再度引き継ぎます。プ ライマリ サーバとセカンダリ サーバの間でのこのロールの切り替えは、障害後、プライマリ サーバが再インストールされていない限り、通常、約2~3分かかります。プライマリサーバ が再インストールされている場合は、(セットアップのサイズに基づき)それよりも長く時間 がかかります。

HA の詳細については、『Cisco Evolved [Programmable](https://www.cisco.com/c/en/us/support/cloud-systems-management/evolved-programmable-network-epn-manager/products-user-guide-list.html) Network Manager User and Administrator [Guide](https://www.cisco.com/c/en/us/support/cloud-systems-management/evolved-programmable-network-epn-manager/products-user-guide-list.html)』の HA に関する項を参照してください。

## <span id="page-17-0"></span>高可用性展開の考慮事項

- [高可用性展開のモデル](#page-17-1)
- [高可用性の制限について](#page-18-0)
- [仮想アドレスを使用できるかどうかの検討](#page-19-0)

### <span id="page-17-1"></span>高可用性展開のモデル

Cisco EPN Manager は、次の高可用性(HA)展開モデルをサポートしています。

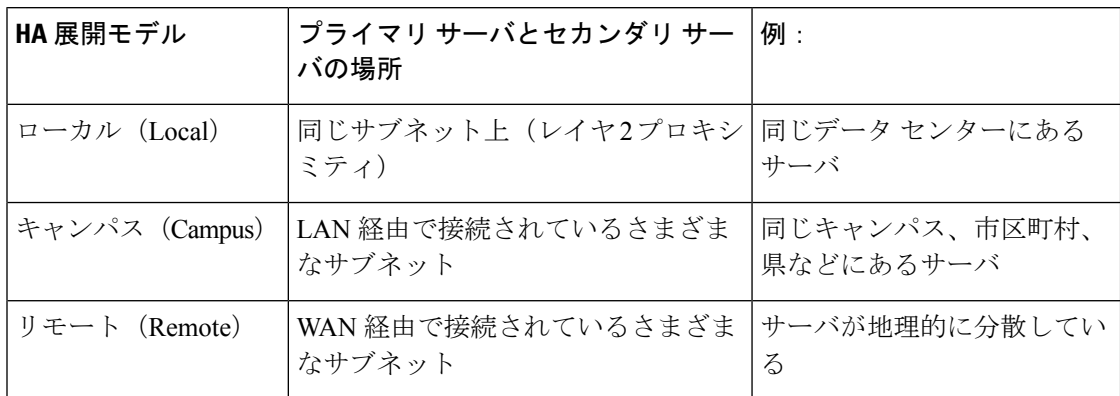

ローカル、キャンパス、またはリモートのHA展開モデルを使用するかどうかの決定時には、 次の要因を考慮してください。

- 災害へのリスク:展開モデルの分散が多いほど、自然災害によるビジネスへのリスクが軽 減されます。リモートからのHA展開は自然災害による影響を最も受けにくく、複雑さと コストが軽減されたビジネス継続性モデルを実現できます。ローカルでの HA 展開は、 サーバ コロケーションにより災害に対して最も脆弱になります。
- 仮想 IP アドレスを使用できるかどうか:ローカルでの HA 展開のみが仮想 IP アドレスを 使用できます。仮想 IP アドレスは、フェールオーバーやフェールバックの後でも、常に

アクティブなサーバを指す単一の IP アドレスです。また、プライマリ サーバとセカンダ リ サーバの両方で共通の管理 IP アドレスを共有することもできます。

- 帯域幅/遅延:プライマリ サーバとセカンダリ サーバは、帯域幅が高く、遅延が小さい短 いネットワークリンクによって接続されているため、ローカルHA展開において帯域幅は 最も高くなり、遅延は最も小さくなります。キャンパス HA 展開では、ローカルでの HA 展開よりも帯域幅が低くなり、遅延が大きくなる場合があります。リモートからのHA展 開では、帯域幅は最も低く、遅延は最も大きくなります。
- 管理:HA 管理は、ローカルでの HA 展開で最も簡単ですが、キャンパスおよびリモート の HA 展開の場合はより複雑になります。リモートでの HA 展開には、管理上の修復が必 要になります。
- デバイスイベントの転送の設定:イベント転送の設定は、ローカルでのHA展開が最も簡 単です。これは、仮想 IP アドレスを使用し、その単一の仮想 IP アドレスにイベントを転 送するようにデバイスを設定できるためです。仮想 IP アドレスを使用しない場合は、プ ライマリ サーバとセカンダリ サーバの両方にイベントを転送するようにデバイスを設定 する必要があります。

HA の詳細については、『Cisco Evolved [Programmable](https://www.cisco.com/c/en/us/support/cloud-systems-management/evolved-programmable-network-epn-manager/products-user-guide-list.html) Network Manager User and Administrator [Guide](https://www.cisco.com/c/en/us/support/cloud-systems-management/evolved-programmable-network-epn-manager/products-user-guide-list.html)』を参照してください。

### <span id="page-18-0"></span>高可用性の制限について

Cisco EPN Manager の HA システムには、次の制限要因が適用されます(これは、すべての高 可用性展開モデルに適用されます)。

- HA システムでは、HA 動作に対応するために、少なくとも 500 Mbps(メガビット/秒)以 上のネットワーク帯域幅が必要です。これらの操作には、HA 登録、データベース同期、 ファイル同期、フェールバックのトリガーが含まれます(ただし、これらに限定されませ ん)。Cisco EPN Manager は、すべてのネットワーク ニーズに単一の物理ポートを使用す るため、帯域幅が不十分になり、HA パフォーマンスに影響を与える可能性があります。
- HA システムでは、プライマリサーバとセカンダリサーバ間のネットワークリンク上は低 遅延(最大 100 ms、70 ms 未満を推奨)が必要です。この2台のサーバの物理的な近接性 に関わらず、サーバ間のリンクで発生する遅延が大きい場合、Cisco EPN Manager による プライマリ サーバとセカンダリ サーバ間のセッション維持状態に影響が及ぶ可能性があ ります。これは、大規模なデータベースには、より低い遅延とより高い帯域幅を必要とす る同期トランザクションが多く必要になるためです。Cisco EPN Manager を使用して比較 的小規模なネットワークを管理している場合、データベースは小さいため、HA はネット ワーク遅延が長くなり、帯域幅が低くなる可能性があります。
- HAパフォーマンスは、プライマリサーバとセカンダリサーバに接続するネットワークが 提供するネットワークスループットに大きく影響されます。この制約は、すべての展開モ デルに(ある程度まで)適用されます。たとえば、地理的に分散した展開では、低帯域幅 と高遅延により、リモート HA 展開に問題が発生する可能性が高くなります。ただし、 ローカルおよびキャンパスでの HA 展開が正しく設定されていない場合、使用率の高い ネットワークでの帯域幅の制限により、遅延による問題の影響を非常に受けやすくなりま す。

さまざまなHAのどれにネットワークが適しているかを判断するには、シスコの担当者に問い 合わせ、支援を受けてください。

### <span id="page-19-0"></span>仮想アドレスを使用できるかどうかの検討

ローカルHAは展開のセットアップに仮想IPアドレスを使用すると、ユーザは実際にアクティ ブなサーバを知らなくても、単一の IP アドレスまたは Web URL を使用してアクティブなサー バに接続できます。仮想 IP アドレスを使用すると、両方のサーバが共通の管理 IP アドレスを 共有することもできます。通常の操作中、仮想 IP アドレスはプライマリ サーバをポイントし ます。フェールオーバーが発生すると、仮想 IP アドレスはセカンダリ サーバを自動的にポイ ントします。フェールバックが発生すると、仮想 IP アドレスは自動的にプライマリ サーバに 切り替わります。

仮想 IP アドレスを使用するには、次の IP アドレスが同じサブネット上にある必要がありま す。

- 仮想 IP アドレス
- プライマリ サーバおよびセカンダリ サーバの IP アドレス
- プライマリ サーバとセカンダリ サーバに設定されているゲートウェイの IP アドレス

次に、仮想、プライマリ、およびセカンダリのIPアドレスを相互に割り当てる例を示します。 プライマリ サーバとセカンダリ サーバに、特定のサブネット内の次の IP アドレスが割り当て られている場合は、両方のサーバの仮想IPアドレスは次のように割り当てることができます。

- サブネット マスク:255.255.255.224(/32)
- プライマリ サーバの IP アドレス:10.10.101.1
- セカンダリ サーバの IP アドレス:10.10.101.2
- •仮想 IP アドレス:10.10.101.[3-30] 例:10.10.101.3。仮想 IP アドレスは、特定のサブネッ ト マスクで有効なアドレス範囲内の任意のアドレスになることに注意してください。

仮想 IP アドレスを使用しない場合は、プライマリ サーバとセカンダリ サーバの両方にイベン トを転送するように(特定のサブネット、またはプライマリ サーバとセカンダリ サーバの両 方を含む IP アドレスの範囲にイベントを転送するなどによって)デバイスを設定する必要が あります。データを損失する可能性を低減する(または排除する)には、フェールオーバーが 発生する前にデバイスイベントの転送を設定する必要があります。インストール中にセカンダ リ サーバに変更を加える必要はありません。プライマリ サーバとセカンダリ サーバを個別の IP アドレスでプロビジョニングするだけです。

HA展開で単一のIPアドレスを使用するかどうかにかかわらず、ユーザはアクティブなサーバ IP アドレス/URL を使用して Cisco EPN Manager Web GUI に常に接続する必要があります。

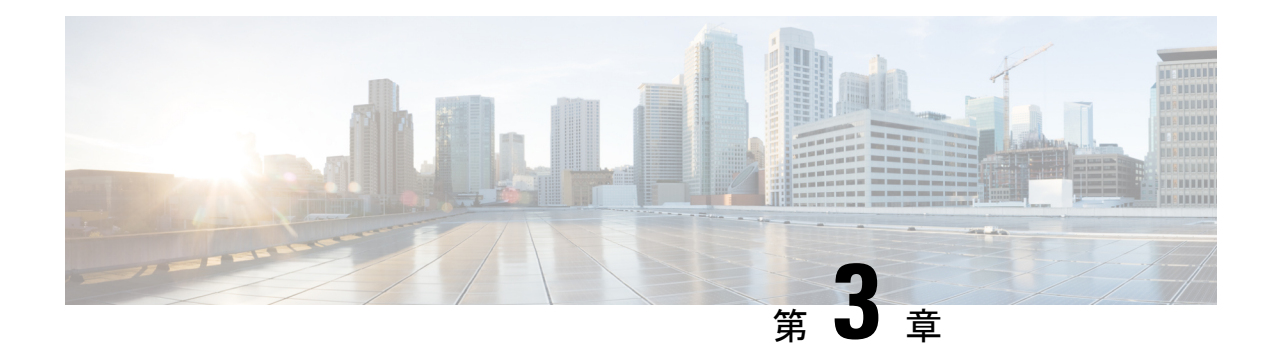

# <span id="page-20-0"></span>**Cisco EPN Manager 4.1** へのアップグレード

[有効なアップグレード](#page-20-1) パス (17ページ)に記載されているいずれかを実行して、Cisco EPN Manager 4.1 にアップグレードできます。

この章では、バックアップ/復元アップグレードを使用して Cisco EPN Manager 4.1 へアップグ レードする手順を説明します。

バックアップ/復元アップグレード:現在インストールされている Cisco EPN Manager バージョ ンのすべてのデータをバックアップし、新しいサーバにCisco EPN Manager 4.1をインストール して、新しい Cisco EPN Manager 4.1 サーバにバックアップしたデータを復元します。

Cisco EPN Manager 4.1 のインストールは、Cisco EPN Manager 4.0 OVA/ISO のインストールと、 それに続く Cisco EPN Manager 4.1 UBF のインストールで構成されます。 (注)

- [有効なアップグレード](#page-20-1) パス (17 ページ)
- Cisco EPN Manager 4.1 へのアップグレード (非 HA) (18 ページ)
- Cisco EPN Manager 4.1 へのアップグレード (高可用性) (19 ページ)
- [アップグレード後のタスク](#page-24-0) (21 ページ)

# <span id="page-20-1"></span>有効なアップグレード パス

次の表に、以前のバージョンからの Cisco EPN Manager 4.1 へのインストール/アップグレード に有効なパスを示します。

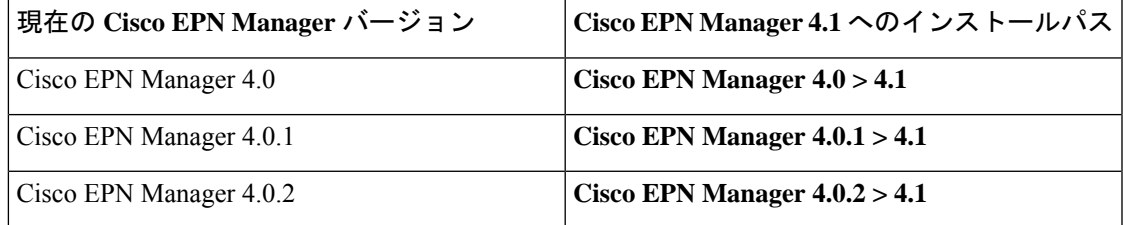

Cisco EPN Manager バージョンのインストールの前提条件と手順については、関連する[インス](https://www.cisco.com/c/en/us/support/cloud-systems-management/evolved-programmable-network-epn-manager/products-installation-guides-list.html) [トール](https://www.cisco.com/c/en/us/support/cloud-systems-management/evolved-programmable-network-epn-manager/products-installation-guides-list.html) ガイドを参照してください。

ポイント パッチのインストール手順については、cisco.com [のソフトウェア](https://software.cisco.com/download/navigator.html?mdfid=286283248&selMode=null) ダウンロードサイ [ト](https://software.cisco.com/download/navigator.html?mdfid=286283248&selMode=null)のパッチ ファイルに付属の readme ファイルを参照してください。

## <span id="page-21-0"></span>**Cisco EPN Manager 4.1** へのアップグレード(非 **HA**)

次のトピックで、標準展開(非高可用性)で以前のバージョンのCisco EPN Manager からCisco EPN Manager 4.1 にアップグレードする方法について説明します。

- バックアップ/[復元アップグレード\(非](#page-21-1) HA)
- [アップグレード後のタスク](#page-24-0)

高可用性展開でアップグレードを実行する場合は、Cisco EPN Manager 4.1 [へのアップグレード](#page-22-0) [\(高可用性\)](#page-22-0) (19 ページ)を参照してください。

### <span id="page-21-1"></span>バックアップ**/**復元アップグレード(非 **HA**)

バックアップ/復元アップグレードでは、現在インストールされている Cisco EPN Manager バー ジョンのすべてのデータをバックアップし、新しいサーバに Cisco EPN Manager 4.1 をインス トールして、新しいCisco EPN Manager 4.1サーバにバックアップしたデータを復元します。こ れは推奨されるアップグレード方法です。

#### はじめる前に

- 新しいサーバがバックアップ元のサーバと同じハードウェア仕様であることを確認しま す。
- 以前のサーバが使用するリモート バックアップ リポジトリの場所に注意してください。 新しいサーバと同じバックアップ場所を設定する必要があります。
- ステップ **1** 新しいサーバで、「Cisco EPN Manager 4.0 [のインストール\(非](https://www.cisco.com/c/en/us/td/docs/net_mgmt/epn_manager/4_0_0/install_guide/bk_CiscoEvolvedProgrammableNetworkManager_4_0_0_InstallationGuide/bk_CiscoEvolvedProgrammableNetworkManager_3_0_InstallationGuide_chapter_00.html#con_1237690) HA)」の手順に従って Cisco EPN Manager 4.1 をインストールします。
- ステップ **2** 『Cisco Evolved [Programmable](https://www.cisco.com/c/en/us/support/cloud-systems-management/evolved-programmable-network-epn-manager/products-user-guide-list.html) Network Manager User and Administrator Guide 』のリモート バックアップ リ ポジトリに関するトピックに記載されているように、以前のサーバと同じリモートバックアップリポジト リを使用するように新しいサーバを設定します。
- ステップ **3** 『Cisco Evolved [Programmable](https://www.cisco.com/c/en/us/support/cloud-systems-management/evolved-programmable-network-epn-manager/products-user-guide-list.html) Network Manager User and Administrator Guide 』のリモート バックアップ リ ポジトリに関するトピックに記載されているように、リモートリポジトリのバックアップを新しいサーバ に復元します。

# <span id="page-22-0"></span>**Cisco EPN Manager 4.1** へのアップグレード(高可用性)

以降のトピックで、高可用性展開でCisco EPN Manager 4.1にアップグレードするための手順を 示します。

バックアップ/[復元アップグレード\(高可用性\)](#page-22-1)

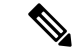

(注) アップグレードが完了するまで、高可用性は機能しません。

### <span id="page-22-1"></span>バックアップ**/**復元アップグレード(高可用性)

HA環境でのバックアップ/復元のアップグレードには、次の手順で詳しく説明する次の基本的 な手順が含まれます。

- **1.** HA を削除します。
- **2.** データをリモート リポジトリにバックアップします。
- **3.** プライマリ サーバとセカンダリ サーバの両方で Cisco EPN Manager の新規インストールを 実行します。
- **4.** プライマリ サーバでバックアップ データを復元します。
- **5.** HA を再設定します。

#### はじめる前に

- 展開が一般的な HA 要件を満たしていることを確認します。
- •展開がCisco EPN Manager 4.1 [のインストールの前提条件](#page-5-1) (2ページ)に記載されている アップグレード固有の要件を満たしていることを確認します。
- 新しいサーバが少なくともバックアップ元のサーバと同じハードウェア仕様であることを 確認します。
- •以前のサーバが使用するリモートバックアップリポジトリの場所に注意してください(該 当する場合)。新しいサーバと同じバックアップ場所を設定する必要があります。
- HA を有効にしたときに作成したパスワード(認証キー)があることを確認します。この パスワードは、セカンダリサーバでCisco EPN Manager 4.1のインストールを実行するため に必要になります。
- ステップ **1** プライマリ サーバで、高可用性設定を削除します。
	- **1.** 管理者権限を持つユーザとして Cisco EPN Manager にログインします。
	- **2.** [管理(Administration)] > [設定(Settings)] > [高可用性(High Availability)] を選択します。
	- **3.** HA 設定を書き留めます。アップグレード後に HA を再設定するには、この情報が必要です。
	- **4.** 左側のナビゲーション領域で [HA 設定(HA Configuration)] を選択し、[削除(Remove)] をクリック します。
	- **5.** 削除操作が完了するまで待ちます。
- **6.** 左側のナビゲーション領域で、[HA設定(HAConfiguration)]をクリックし、[設定モード(Configuration Mode)] フィールドに [HA 設定なし(HA Not Configured)] が表示されていることを確認します。
- ステップ **2** データをリモート リポジトリにバックアップします。『Cisco Evolved [Programmable](https://www.cisco.com/c/en/us/support/cloud-systems-management/evolved-programmable-network-epn-manager/products-user-guide-list.html) Network Manager User and [Administrator](https://www.cisco.com/c/en/us/support/cloud-systems-management/evolved-programmable-network-epn-manager/products-user-guide-list.html) Guide』のバックアップに関するトピックを参照してください。
	- リモート リポジトリがない場合は、リポジトリを設定します。『Cisco Evolved [Programmable](https://www.cisco.com/c/en/us/support/cloud-systems-management/evolved-programmable-network-epn-manager/products-user-guide-list.html) Network Manager User and [Administrator](https://www.cisco.com/c/en/us/support/cloud-systems-management/evolved-programmable-network-epn-manager/products-user-guide-list.html) Guide』のリモート バックアップ リポジトリに関するト ピックを参照してください。 (注)
- ステップ3 [高可用性展開での](#page-9-1) Cisco EPN Manager 4.1 のインストール (6ページ)の説明に従い、Cisco EPN Manager 4.1 を新しい 2 台のサーバにインストールします。
- ステップ **4** インストールが完了したら、新しいプライマリサーバを設定して、以前のプライマリサーバと同じリモー トバックアップリポジトリ (ステップ2で使用したリポジトリ) を使用します。『Cisco Evolved Programmable Network Manager User and [Administrator](https://www.cisco.com/c/en/us/support/cloud-systems-management/evolved-programmable-network-epn-manager/products-user-guide-list.html) Guide』のリモート バックアップ リポジトリに関するトピックを参 照してください。
- ステップ **5** プライマリ サーバ(のみ)で、リモート リポジトリからバックアップを復元します。『Cisco [Evolved](https://www.cisco.com/c/en/us/support/cloud-systems-management/evolved-programmable-network-epn-manager/products-user-guide-list.html) [Programmable](https://www.cisco.com/c/en/us/support/cloud-systems-management/evolved-programmable-network-epn-manager/products-user-guide-list.html) Network Manager User and Administrator Guide』のデータ復元に関するトピックを参照してく ださい。
	- プライマリ サーバでの復元操作の実行のみが必要です。HA が再び有効になると、セカンダリ サーバはプライマリ サーバと同期されます。 (注)
- ステップ **6** プライマリ サーバ:
	- **1.** サーバが再起動していることを確認します。
	- **2. ncs status** コマンドを実行して、ヘルス モニタ プロセスとその他のプロセスが再起動したことを確認 します。最低でもヘルス モニタ、データベース、NMS、SAM デーモン、DA デーモン、コンプライア ンス エンジンの各サービスが稼働していることを確認します。最適な Cisco EPN Manager 機能を使用 するには、すべてのサービスが稼働している必要があることに注意してください。
- ステップ **7** プライマリ サーバの **ncs status** 出力に **Compliance engine is stopped** が表示される場合は、次の操作を行い ます。
	- **1.** Cisco EPN Manager を停止します。

**ncs stop**

- **2.** Linux CLI ルート ユーザとしてログインします。
- **3.** ソフト リンクを使用してタイム ゾーンを更新します(次のコマンドは 1 行です)。

#### **ln -sf /usr/share/zoneinfo/\$(grep ^clock /storedconfig/active/startup-config | cut -d " " -f 3) /etc/localtime**

- ステップ **8** 復元が完了したら、プライマリサーバでアップグレード後のタスクを実行します。「[アップグレード後の](#page-24-0) [タスク](#page-24-0)」を参照します。
- ステップ **9** プライマリ サーバにセカンダリ サーバを登録して HA を再設定します。ステップ 1 で保存した情報を使用 します。登録プロセスはプライマリサーバから実行する必要があります。詳細については、『[CiscoEvolved](https://www.cisco.com/c/en/us/support/cloud-systems-management/evolved-programmable-network-epn-manager/products-user-guide-list.html)

[Programmable](https://www.cisco.com/c/en/us/support/cloud-systems-management/evolved-programmable-network-epn-manager/products-user-guide-list.html) Network Manager User and Administrator Guide』のプライマリ サーバへのセカンダリ サーバの 登録に関する項を参照してください。

# <span id="page-24-0"></span>アップグレード後のタスク

- Cisco Smart Licensing を使用している場合、cisco.com の Cisco Smart Software Manager (CSSM) に、Cisco EPN Manager を再登録します。『Cisco Evolved [Programmable](https://www.cisco.com/c/en/us/support/cloud-systems-management/evolved-programmable-network-epn-manager/products-user-guide-list.html) Network Manager User and [Administrator](https://www.cisco.com/c/en/us/support/cloud-systems-management/evolved-programmable-network-epn-manager/products-user-guide-list.html) Guide』のライセンスの管理を説明するトピックを参照して ください。
- すべてのデバイスのインベントリを次のようにデータベースと同期します。
- **1.** Cisco EPN Manager GUI で、[モニタ(Monitor)] > [ネットワーク デバイス(Network Devices) 1を選択します。
- **2.** すべてのデバイスを選択し、[同期(Sync)] をクリックします。
- アップグレードされた Cisco EPN Manager サーバへの接続を試行する前に、Cisco EPN Manager の以前のバージョンにアクセスしたすべてのクライアント マシンのブラウザ キャッシュをクリアするようにユーザに指示します。
- アップグレード前に外部 AAA を使用していた場合は、外部認証をもう一度設定します。 『Cisco Evolved [Programmable](https://www.cisco.com/c/en/us/support/cloud-systems-management/evolved-programmable-network-epn-manager/products-user-guide-list.html) Network Manager User and Administrator Guide』のユーザ管理 に関するトピックを参照してください。
- アップグレード中に、Cisco EPN Manager ホームページがデフォルトのホームページ ([は じめに(Getting Started)] ページ)にリセットされます。ユーザは、[はじめに(Getting Started) | ページまたはページの右上にある [設定 (Settings) | メニューから、独自のデ フォルト ホーム ページを選択できます。

既存のタブの新しいダッシュレットは、アップグレード後に自動的に追加されることはありま せん。ダッシュレットはダッシュボードメニューの[Settings] > [Add Dashlet(s)]から手動で追加 できます。

新しい [dashboard] タブが自動的に追加されます。

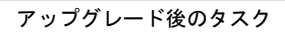

 $\mathbf I$ 

<span id="page-26-0"></span>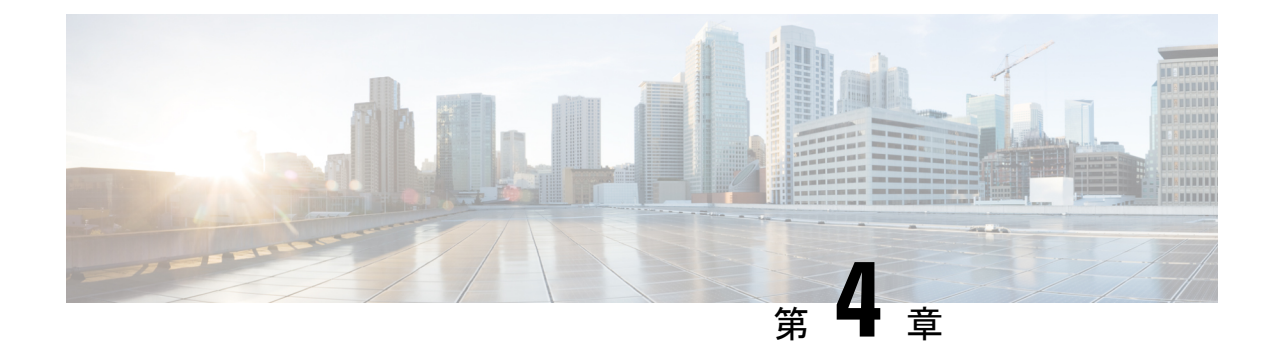

# インストール関連の補足情報と手順

- [復旧モードでの起動](#page-26-1) (23 ページ)
- Cisco EPN Manager Web GUI [へのログイン](#page-26-2) (23 ページ)
- [サポートされるタイム](#page-27-0) ゾーン (24 ページ)

## <span id="page-26-1"></span>復旧モードでの起動

- ステップ **1** EPNM ISO から起動します。
- ステップ **2** インストールメニューで、[Cisco EPNM System Rescue Mode] を選択します。
- ステップ **3** 復旧対象のターゲットシステムのディスクのマウントについてのプロンプトが表示されたら、20秒待ち、 オプション 1 [Continue] を選択します。これにより、/mnt/sysimage の下にシステムがマウントされます。 シェルを取得するように促されたら、[Enter]キーを押します。このシェルは、/mnt/sysimageの下にターゲッ トシステムがマウントされた状態で、インストール/回復環境内に存在します。このシェルには、すべての 共通ファイルシステム、ディスク、LVM、ネットワークツールなど、システムの復旧に使用できる多数の ツールがあります。ターゲットシステムのさまざまな bin ディレクトリが、デフォルトの実行可能検索パ ス (\${PATH}) に追加されます。
- <span id="page-26-2"></span>ステップ **4** chroot /mnt/sysimage の実行による /mnt/sysimage ディレクトリへの chroot

## **Cisco EPN Manager Web GUI** へのログイン

次の手順に従って、Cisco EPN Manager Web GUI にログインします。

手順

ステップ **1** クライアントマシンで、サポートされているブラウザのいずれかを起動します。

ステップ **2** ブラウザのアドレス行に **https://***serverIP* と入力します。ここで、*serverIP* はインストールした Cisco EPN Manager 上のサーバの IP アドレスです。ログインウィンドウが表示されます。

クライアントが Cisco EPN Manager Web GUI に初めてアクセスした場合は、サイトが信頼されていないと いう警告がブラウザに表示されることがあります。この場合は、指示に従ってセキュリティ例外を追加し、 CiscoEPN Managerサーバから自己署名証明書をダウンロードします。この手順の完了後に、ブラウザは将 来のすべてのログイン試行で Cisco EPN Manager を信頼できるサイトとして受け入れます。

ステップ **3** インストール中に指定した Web GUI ルートのユーザ名とパスワードを入力します。

ライセンスの問題が発生した場合は、アラートボックスにメッセージが表示されます。評価ライセンスが ある場合は、ライセンスの有効期限までの日数が表示されます。ライセンスの期限が切れているというア ラートが表示されます(この問題に対処するには、**[**管理(**Administration**)**]** > **[**ライセンスとソフトウェア の更新(**Licenses and Software Updates**)**]** > **[**ライセンス(**Licenses**)**]** ページに直接移動するオプションも あります)。ライセンスの詳細については、『Cisco Evolved [Programmable](https://www.cisco.com/c/en/us/support/cloud-systems-management/evolved-programmable-network-epn-manager/products-user-guide-list.html) Network Manager User and [Administrator](https://www.cisco.com/c/en/us/support/cloud-systems-management/evolved-programmable-network-epn-manager/products-user-guide-list.html) Guide』参照してください。

- ステップ **4** [ログイン(Login)] をクリックし、Cisco EPN Manager Web GUI にログインします。ホーム ページが表示 され、Web GUI を使用できるようになりました。ダッシュボードとダッシュレットについては、『[Cisco](https://www.cisco.com/c/en/us/support/cloud-systems-management/evolved-programmable-network-epn-manager/products-user-guide-list.html) Evolved [Programmable](https://www.cisco.com/c/en/us/support/cloud-systems-management/evolved-programmable-network-epn-manager/products-user-guide-list.html) Network Manager User and Administrator Guide』参照してください。
- ステップ **5** セキュリティを強化するため、次の手順を実行します。
	- **1. [**管理(**Administration**)**]** > **[**ユーザ(**Users**)**]** > **[**ロールと **AAA**(**Roles & AAA**)**]** > **[**パスワードの変更 (**Change Password**)**]** を選択し、Web GUI ルート ユーザのパスワードを変更します。
	- **2.** 管理者権限またはスーパーユーザ権限を持つ Cisco EPN Manager Web GUI ユーザを少なくとも 1 人作 成し、Web GUI ルート ユーザを無効にします。このユーザの無効化については、『Cisco [Evolved](https://www.cisco.com/c/en/us/support/cloud-systems-management/evolved-programmable-network-epn-manager/products-user-guide-list.html) [Programmable](https://www.cisco.com/c/en/us/support/cloud-systems-management/evolved-programmable-network-epn-manager/products-user-guide-list.html) Network Manager User and Administrator Guide』のユーザ管理に関するトピックを参照して ください。
	- **3.** まだ実行していない場合は、Linux CLI ユーザを無効にします。『Cisco Evolved [Programmable](https://www.cisco.com/c/en/us/support/cloud-systems-management/evolved-programmable-network-epn-manager/products-user-guide-list.html) Network Manager User and [Administrator](https://www.cisco.com/c/en/us/support/cloud-systems-management/evolved-programmable-network-epn-manager/products-user-guide-list.html) Guide』を参照してください。

#### 次のタスク

サーバ、ユーザ、障害、および Web GUI 管理のセットアップ タスクを実行します。タスクの 詳細なリストについては、『Cisco Evolved Programmable Network Manager User and Administrator [Guide](https://www.cisco.com/c/en/us/support/cloud-systems-management/evolved-programmable-network-epn-manager/products-user-guide-list.html)』の管理に関する頁の冒頭を参照してください。

Cisco EPN Manager ユーザ インターフェイスとユーザ タイプについては、『Cisco [Evolved](https://www.cisco.com/c/en/us/support/cloud-systems-management/evolved-programmable-network-epn-manager/products-user-guide-list.html) [Programmable](https://www.cisco.com/c/en/us/support/cloud-systems-management/evolved-programmable-network-epn-manager/products-user-guide-list.html) Network Manager User and Administrator Guide』を参照してください。

# <span id="page-27-0"></span>サポートされるタイム ゾーン

この表に、システムのタイム ゾーンで利用可能な値を示します。

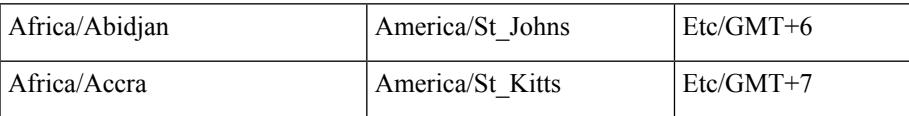

Ι

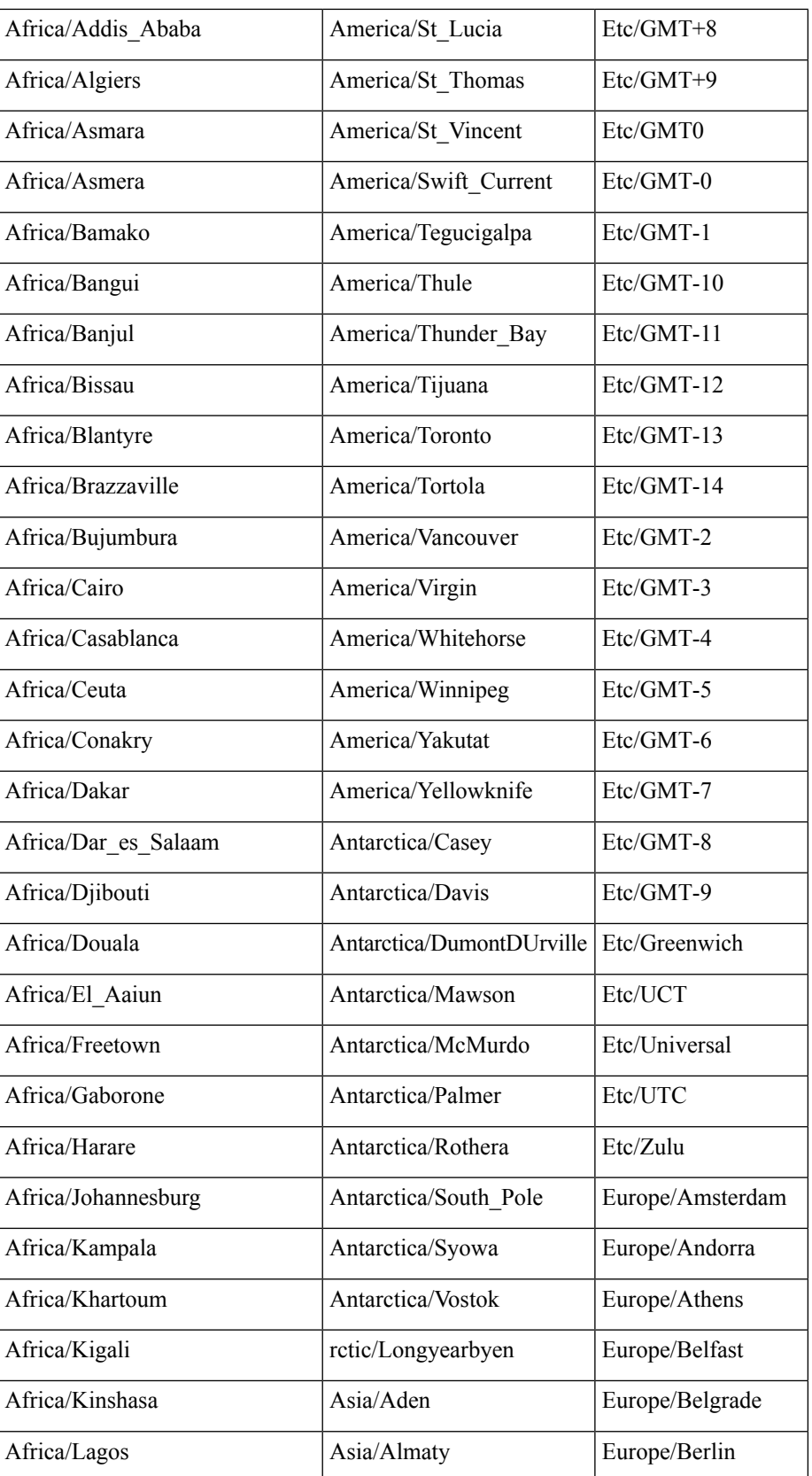

I

サポートされるタイム ゾーン

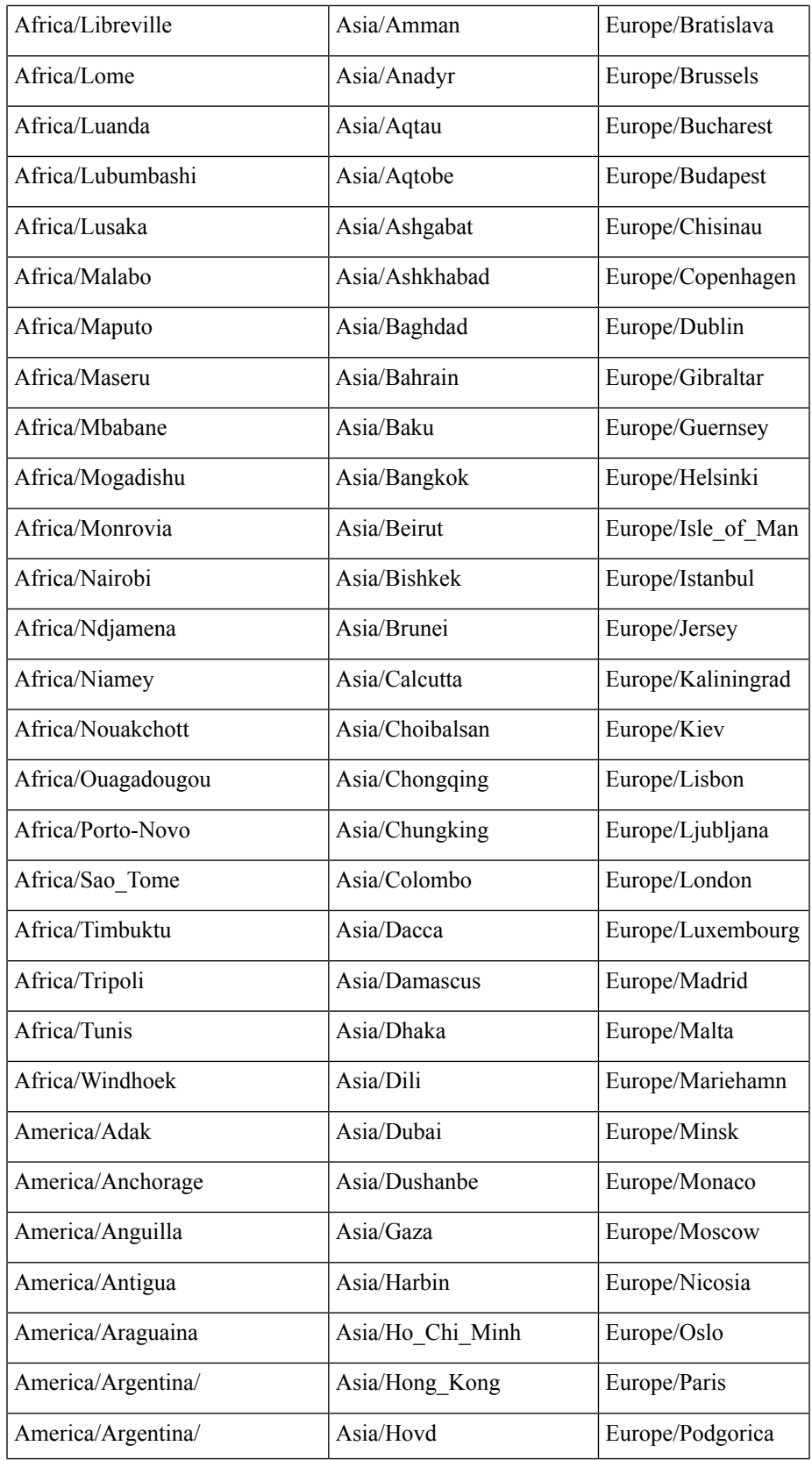

 $\mathbf I$ 

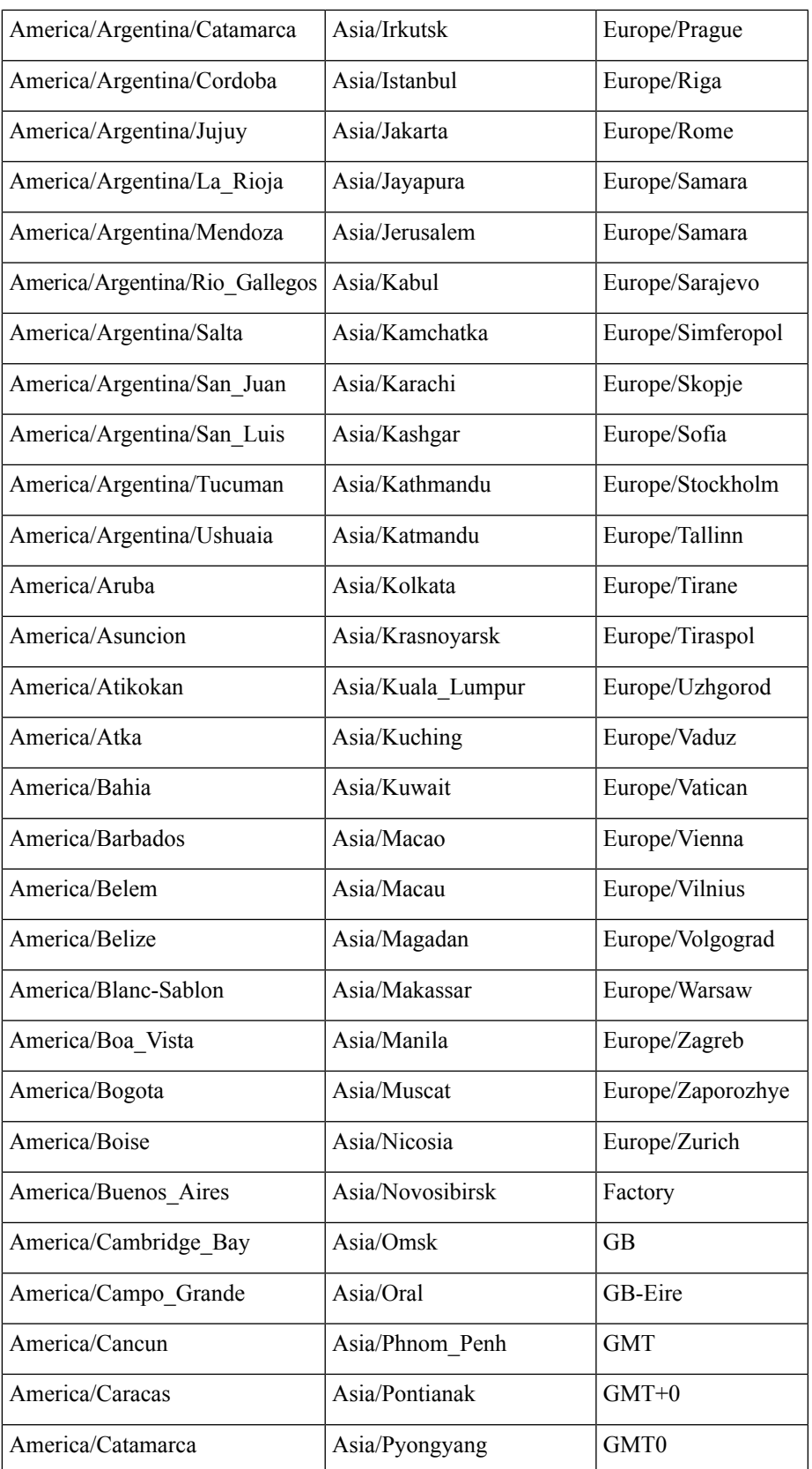

I

サポートされるタイム ゾーン

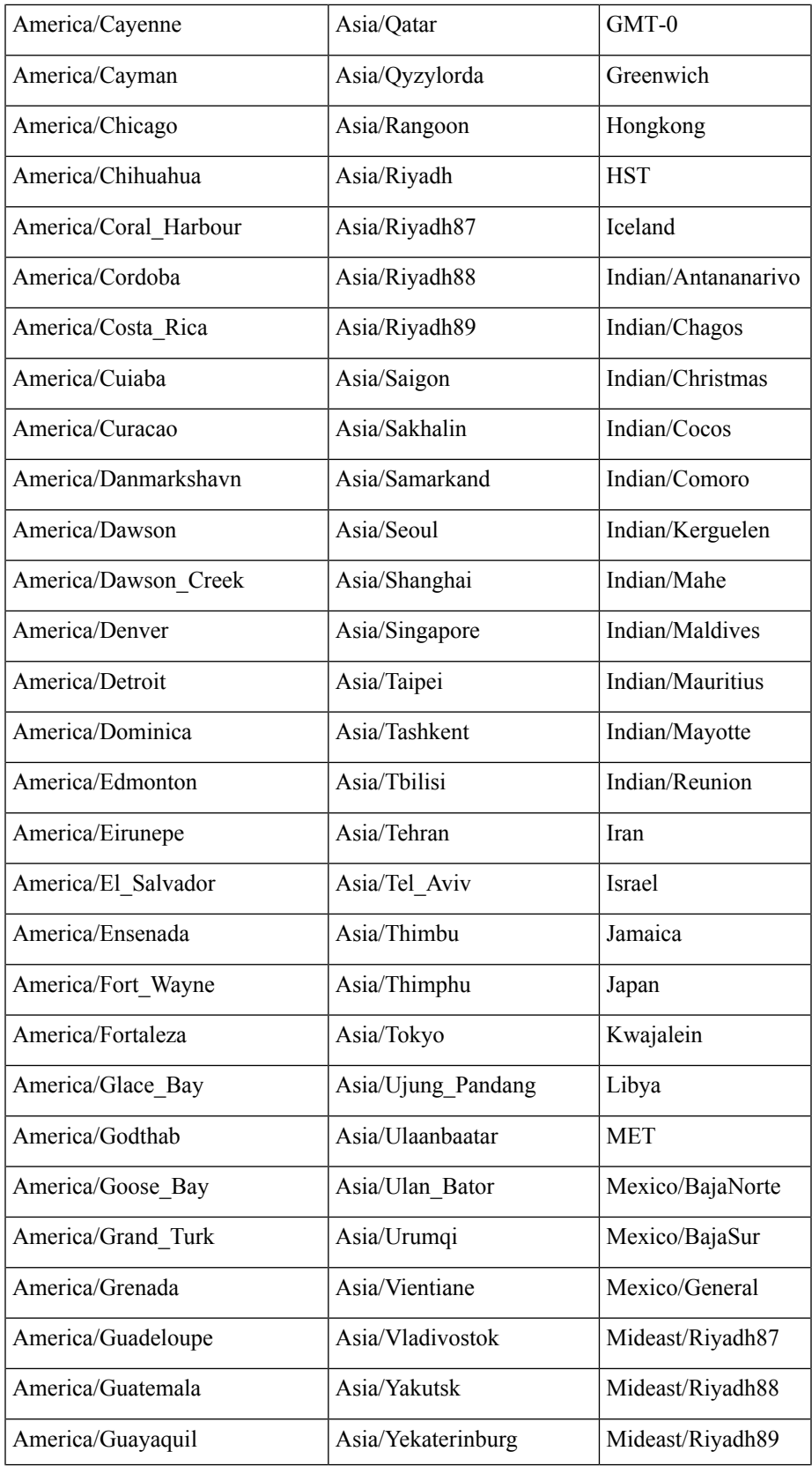

 $\mathbf I$ 

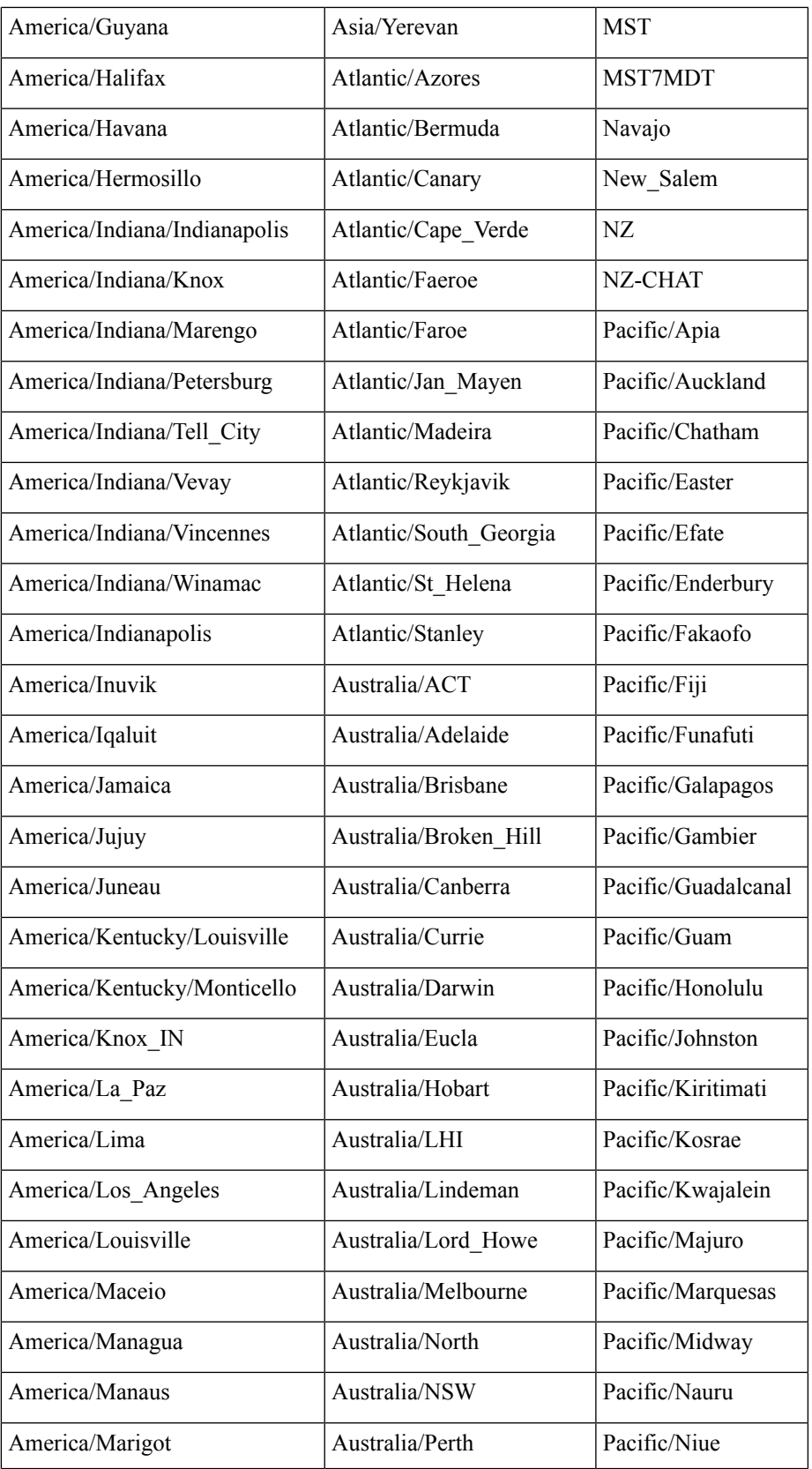

I

サポートされるタイム ゾーン

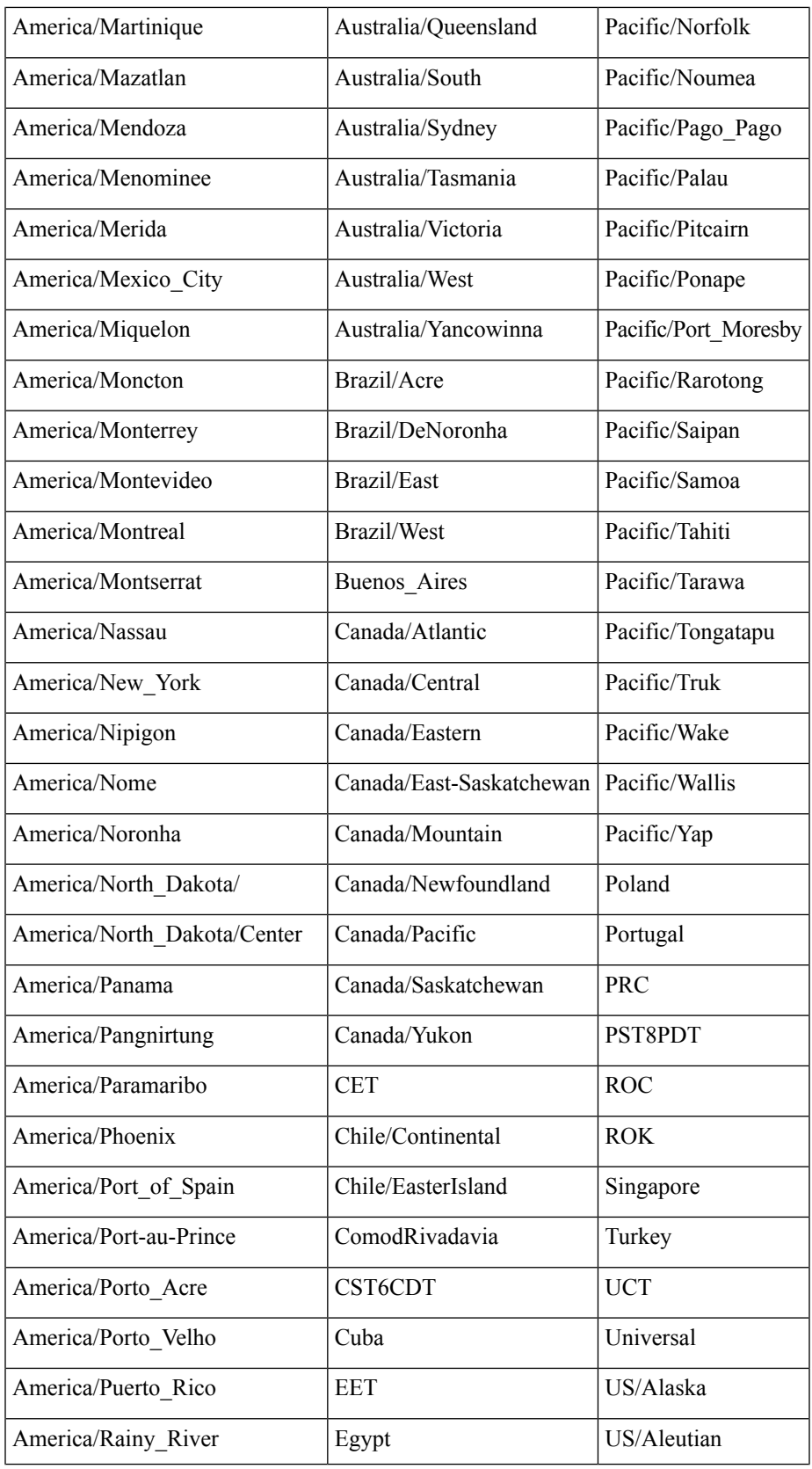

 $\mathbf I$ 

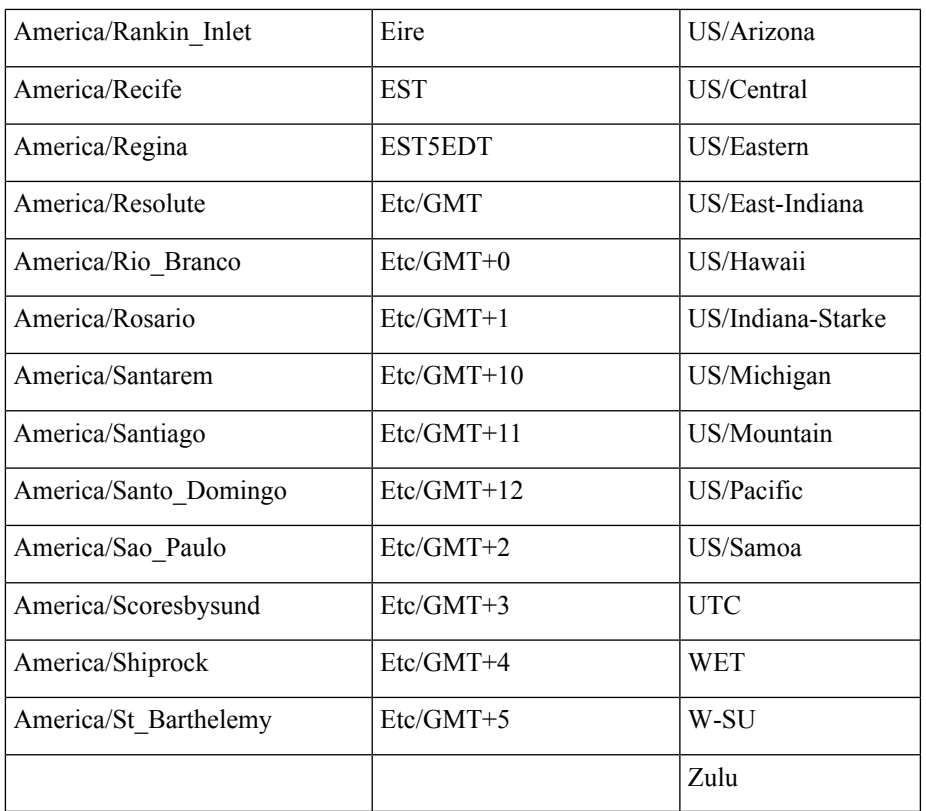

I